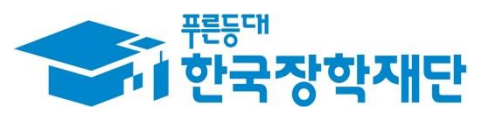

66 당신의 꿈은 반드시 이루어집니다 "

### **All '22년 1학기 국가장학금**  $\overline{1}$ Ş **(Ⅰ∙Ⅱ유형/다자녀/지역인재) 학생 신청 매뉴얼 Company** Ŧ **Septe** 1 **국가장학부**

국가장학금 신청 : P. 1~ 신청정보 수정 : P. 25~ 가구원 동의 절차 : P. 32~ 서류제출(대상자): P. 36~ 국가장학금 신청 시 유의사항 : P. 40

 $0.577$ 

側加

 $(116)$ 

# 국가장학금 신청방법

간국장학재단

WHO

册

The Alter

\* 국가장학금 I 유형(학생직접지원형) \* 국가장학금 I 유형(대학연계지원형) \* 다자녀 국가장학금 \* 지역인재장학금

### **국가장학금 신청하기 : 한국장학재단 홈페이지 접속(www.kosaf.go.kr)**

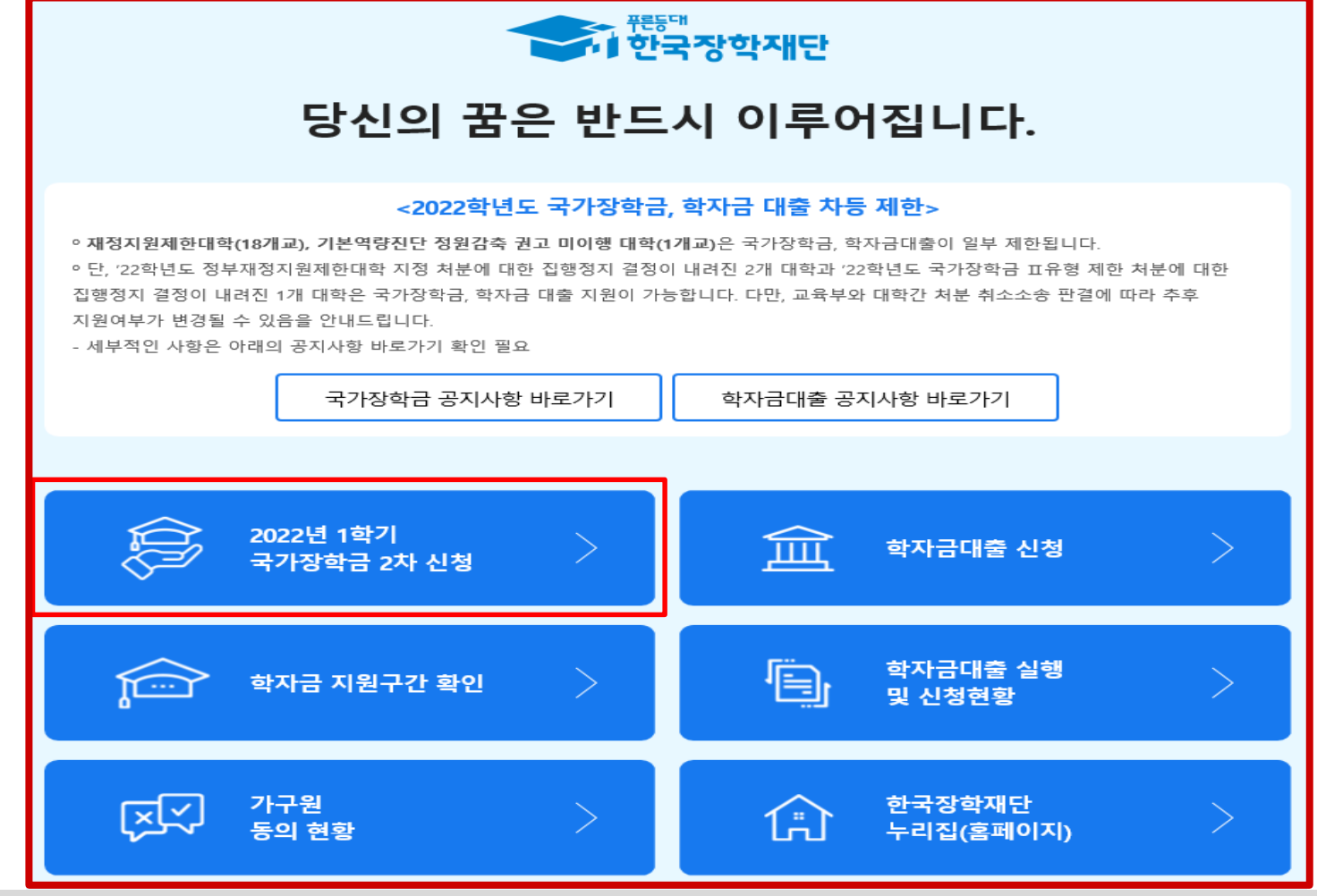

○ **국가장학금 신청 : 한국장학재단 홈페이지([www.kosaf.go.kr](http://www.kosaf.go.kr/)), 주말∙공휴일 포함 24시간 신청가능(마감일 제외)**

○ **'22-1학기 국가장학금 2차 신청기간 : '22. 2. 3.(목) 9시 ~ '22. 3. 16.(수) 18시**

**※ 재학생은 국가장학금 1차 신청이 원칙이나, 2차 신청한 경우 재학 중 2회에 한하여 구제신청 자동 적용 후 심사 가능**

※ 신청 전 준비사항 : 본인 명의 전자서명수단(공동/금융/민간인증서) 및 계좌번호, 부·모의 주민번호(기혼자는 배우자의 주민번호) ○ **서류제출∙가구원 정보제공 동의** : **'22. 2. 3.(목) 9시 ~ '22. 03. 18.(금) 18시**

- **- 홈페이지 서류제출 : [홈페이지 로그인]-[장학금]-[장학금신청]-[서류제출현황]-우측 하단 "서류제출"클릭 후 파일 업로드**
- **- 모바일 서류제출 : [한국장학재단 앱다운]-[서류제출]에서 파일 업로드**
- **- 홈페이지 또는 모바일 업로드 불가 시 고객 상담센터로 문의**
- **○ 고객 상담센터 : 1599-2000**

### **국가장학금 신청하기 : 한국장학재단 홈페이지 접속(www.kosaf.go.kr)**

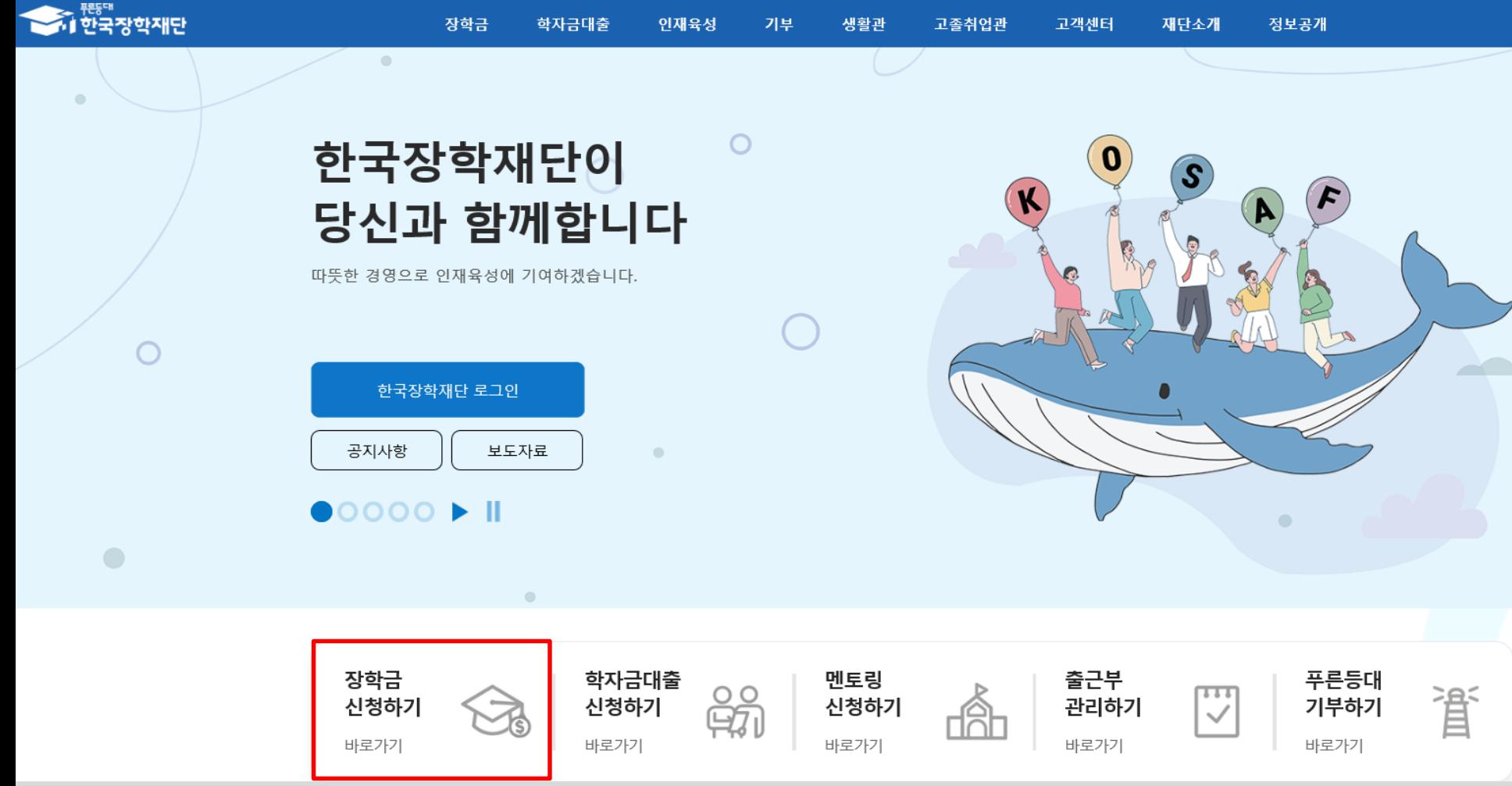

○ **국가장학금 신청 : 한국장학재단 홈페이지([www.kosaf.go.kr](http://www.kosaf.go.kr/)), 주말∙공휴일 포함 24시간 신청가능(마감일 제외)**

○ **'22-1학기 국가장학금 2차 신청기간 : '22. 2. 3.(목) 9시 ~ '22. 3. 16.(수) 18시**

**※ 재학생은 국가장학금 1차 신청이 원칙이나, 2차 신청한 경우 재학 중 2회에 한하여 구제신청 자동 적용 후 심사 가능**

※ 신청 전 준비사항 : 본인 명의 전자서명수단(공동/금융/민간인증서) 및 계좌번호, 부·모의 주민번호(기혼자는 배우자의 주민번호) ○ **서류제출∙가구원 정보제공 동의** : **'22. 2. 3.(목) 9시 ~ '22. 03. 18.(금) 18시**

**- 홈페이지 서류제출 : [홈페이지 로그인]-[장학금]-[장학금신청]-[서류제출현황]-우측 하단 "서류제출"클릭 후 파일 업로드 - 모바일 서류제출 : [한국장학재단 앱다운]-[서류제출]에서 파일 업로드**

- **- 홈페이지 또는 모바일 업로드 불가 시 고객 상담센터로 문의**
- **○ 고객 상담센터 : 1599-2000**

### **국가장학금 신청하기 : 홈페이지 로그인**

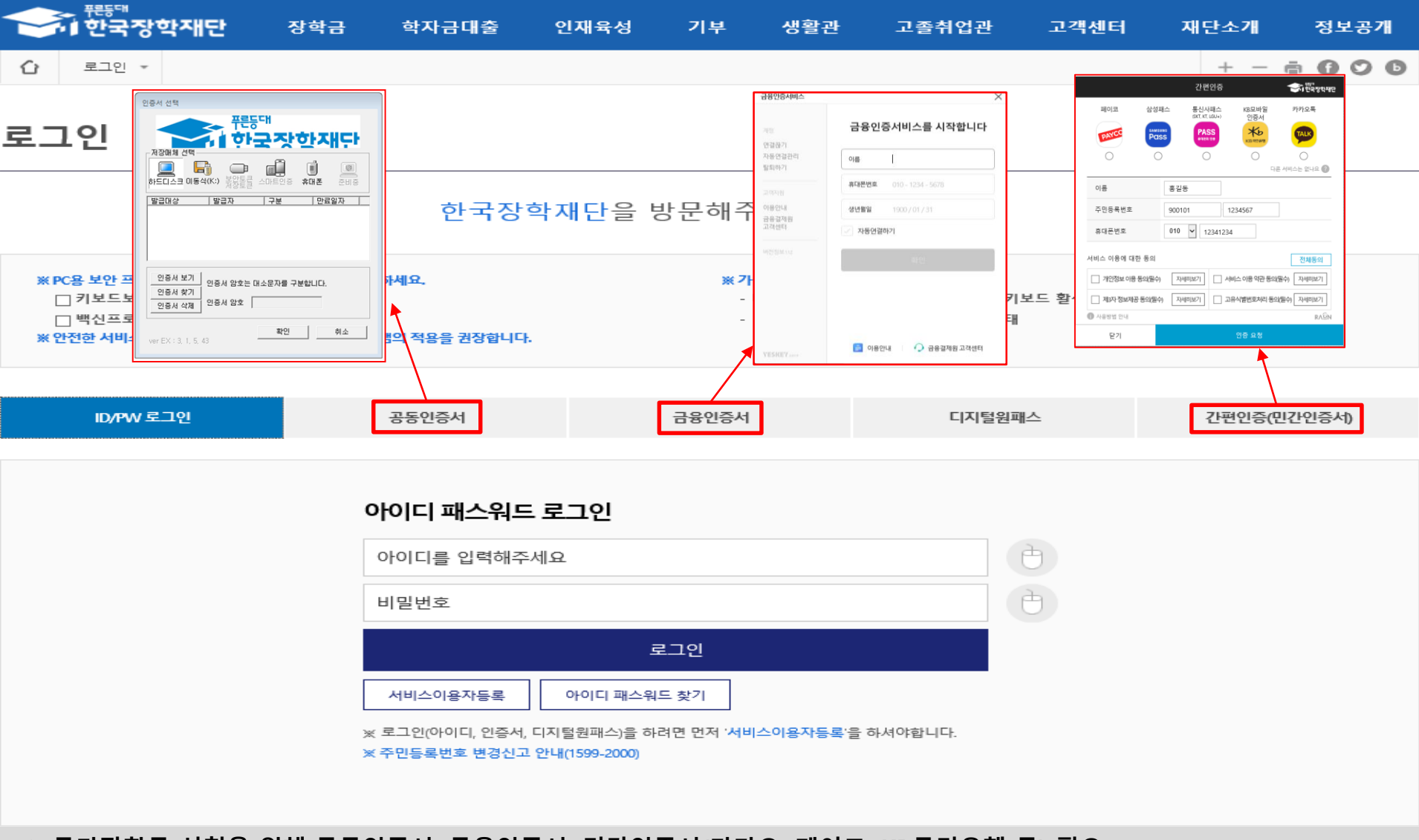

○ **국가장학금 신청을 위해 공동인증서, 금융인증서, 민간인증서(카카오, 페이코, KB국민은행 등) 필요**

#### ○ **전자서명수단(인증서) 발급절차**

- (공동인증서) 재단 업무제휴 은행을 방문하여 계좌개설 및 인터넷 뱅킹 가입 후 해당은행 홈페이지에서 공동인증서 무료 발급 ※ 제휴은행 : 우리, 국민, 신한, 기업, 경남, 농협, 광주, 대구, 부산, 수협, KEB하나, SC제일, 전북, 제주, 우체국

- (금융인증서) 해당 금융회사 인터넷뱅킹 홈페이지에서 발급 가능
- (민간인증서) 카카오, 이동통신사PASS, KB국민은행, 페이코, 삼성PASS

 $\overline{4}$ 

※ 국가장학금, 국가근로장학금, 학자금대출 신청 시 공동인증서, 금융인증서, 간편인증(민간인증서)을 이용하여 신청 부탁드립니다.

□성명: □ 주민등록변호 :

□ 예. 동의합니다. □ □ 아니오

상기 주의사항에 대해 동의 하시겠습니까?

본인은 향후 국가장학금 신청 당시 본인, 부모 또는 배우자의 금융자산, 금융소득(이자, 배당소득), 회원권(골프회원권, 콘도회원권 등) 보유 등으로 학자금 지원구간이 변경된 것이 확인되는 경우 이미 지급받은 국가장학금을 반환하겠습니다.

본인은 소득재산 조사 대상 가구원의 정보제공 동의가 **미완료**된 경우, 학자금 지원구간 미산정에 따른 **불이익**이 발생할 수 있음을 확인했습니다.

본인은 장학 및 학자금대출 신청서에 허위 정보를 입력하거나 관련 정보의 누락 또는 관련 서류를 위, 변조하여 고등교육기관, 은행, 한국장학재단 등에 제출한 경우에는 1년 내지 3년간의 장학금 및 학자금 대출제한에 동의하며, 환수 등 민형사상 책임을 감수하겠습니다.

본인은 위 내용에 동의하며 신청서에 필요한 정보를 누락 없이 사실만을 입력하겠습니다. 누락 및 사실이 아닌 내용 입력으로 신청이 거절 될 수 있으며, 학자금 수혜 후에도 위 사실이 확인 되는 경우 반환하겠습니다.

개인(신용)정보의 수집제공활용 및 조회에 동의 하시겠습니까?

- 2022 년도 1 학기 신청 입니다.

■ 「공공재정환수법」 시행에 따른 장학금 신청 유의사항

□예 동의합니다. □ 아니오

 $\Box$ 예. 동의합니다.  $\Box$  아니오

앞으로 장학금을 허위청구, 과다청구, 원래의 사용 목적과 다르게 사용하거나 잘못 지급된 경우에는 부정이익을 전액 환수하고,

신청인 동의서 안내를 충분히 읽고 이해하셨습니까?

개인정보제공 및 약관동의

내용확인 >

내용확인 >

장학금 부정청구로 인해 불이익을 받는 일이 없도록 각종 장학금 신청 시 각별히 유의하여 주시기 바랍니다.

「공공재정 부정청구 금지 및 부정이익 환수 등에 관한 법률」이 2020년 1월 1일 부터 시행된니다.

악의적인 부정청구 행위에 대해서는 최대 5배까지 제재부가금을 부과하게 됩니다.

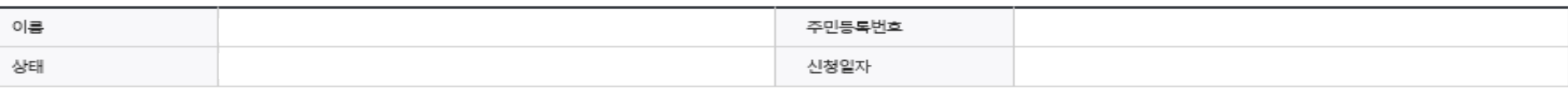

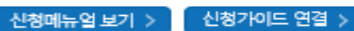

### 국가장학금 신청하기 : 신청서작성(02. 학교정보 입력)

#### - 2022 년도 1 학기 신청 인니다.

신청가이드 연결 신청메뉴얼 보기 :

확인

취소

#### 학교정보 입력 페이지 입니다.

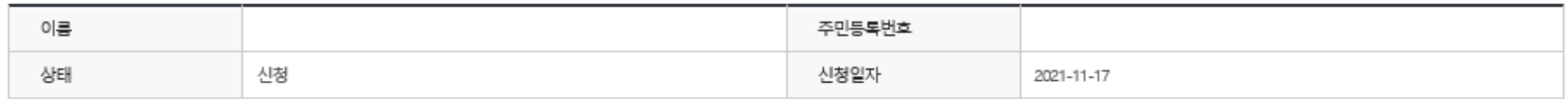

#### ਨ ਨੇਸ਼ਸ਼ਮ

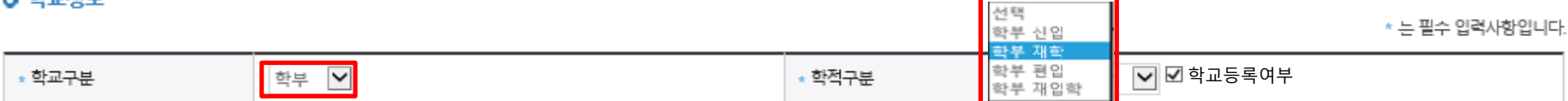

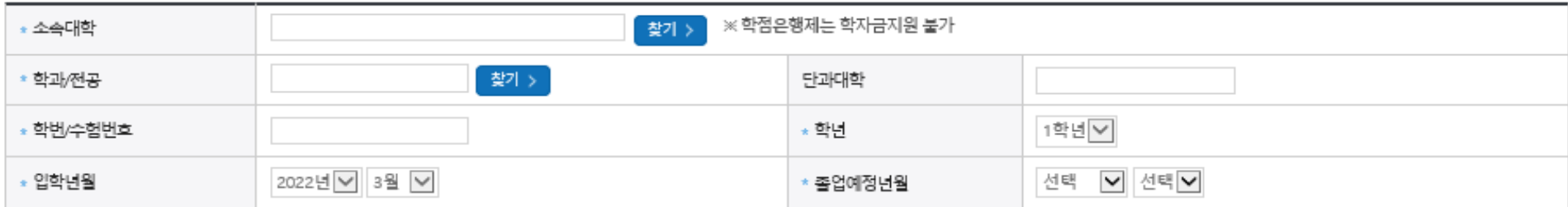

- 반드시 본인이 소속한 대학을 선택, '21년 2학기에 신 · 편입 · 재입학한 학생은 '22년 1학기 재학생이므로 학적을 재학으로 선택!

※ 재학생은 국가장학금 1차 신청이 원칙이나, 2차 신청한 경우 재학 중 2회에 한하여 구제신청 자동 적용 후 심사 가능

#### - '학적구분'란의 정보를 잘못 입력했을 경우, 심사 및 실행에 오류가 발생할 수 있으니 정확히 입력해 주시기 바랍니다.

※ 정확한 학적구분 선택 필수(재학, 재입학 등 혼동될 경우, 소속 대학에 문의)

- 신청학기 기준으로 재학구분을 선택하여 주시기 바랍니다.
- 아직 학번이 나오지 않은 신입생의 경우 학번란에 수험번호를 기입해 주시기 바랍니다.

#### - 소속대학 입력 시 반드시 본인이 소속한 대학을 입력해주시기 바랍니다.

- (오 신청 시 장학금 심사 및 지급에 불이익이 발생할 수 있습니다)
- 일반/취업후 상환 학자금대출을 신청하는 신입생의 경우, 신청학교와 관계 없이 합격 정보가 있는 모든 대학으로 심사가 진행됩니다.

• 국가근로장학금은 소속대학이 확정된 학생만 신청할 수 있으며, 소속대학 미정인 신(편)입생은 2차 신청기간을 이용하여 주시기 바랍니다.

○ 학교정보 입력 : '22년 1학기 기준으로 본인의 학적구분(신입 ⋅ 재학 ⋅ 편입 ⋅ 재입학)을 정확하게 선택

※ 소속대학 오신청, 학적 오신청 발생 시 심사에 오류가 발생할 수 있으므로 정확히 입력

- 학부재학생은 국가장학금 1차 신청이 원칙입니다. (국가근로장학금은 1, 2차 신청 가능)
- 
- 
- 
- 
- 
- 
- 
- 
- 
- 
- 2차 신청 재학생은 재학 중 2회에 한해 구제신청이 자동으로 적용되어 심사가 진행됩니다

#### **○ 휴대폰번호 : 휴대전화번호 입력 후 휴대전화 인증 ※ 재단 내 장학금, 학자금대출 등에 관한 안내를 받으실 휴대전화번호로 인증**

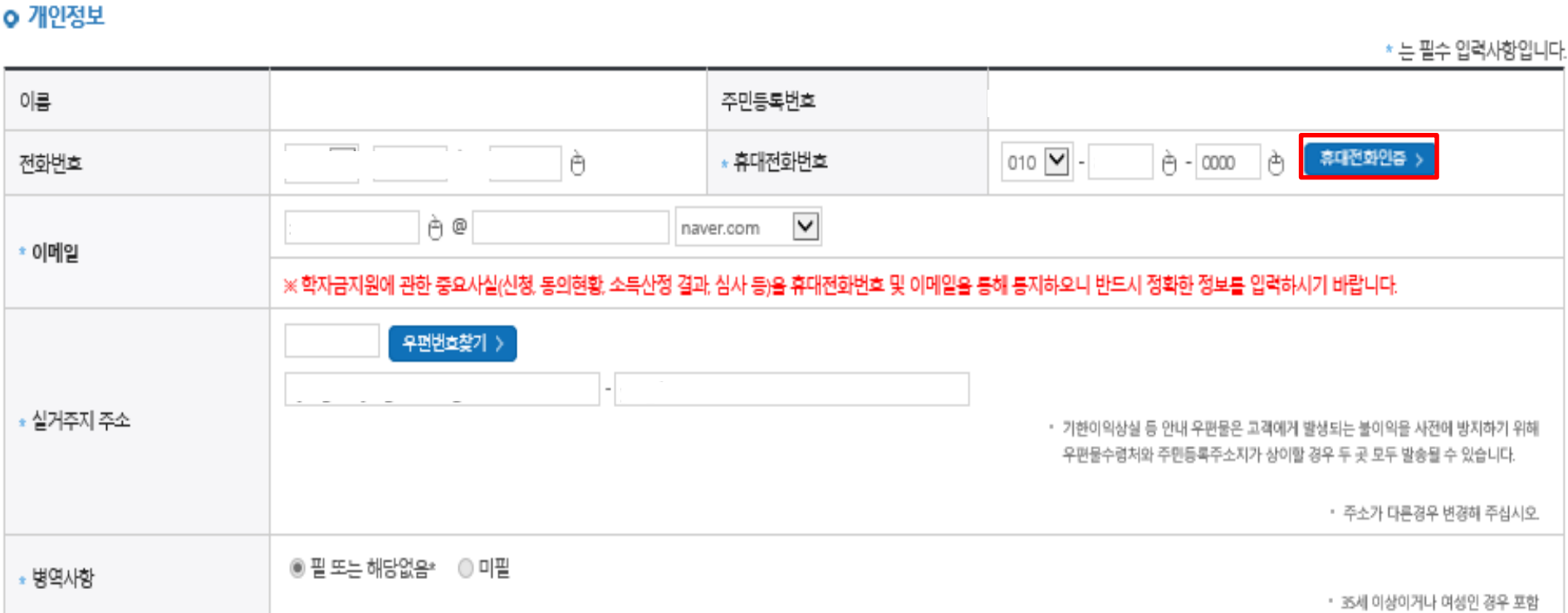

◆ 개인정보를 정확히 입력하세요.

- 2022 년도 1 학기 신청 입니다.

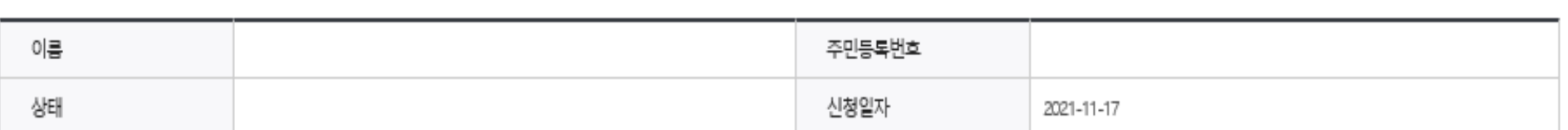

### **국가장학금 신청하기 : 신청서작성(03. 개인정보 입력) - 미혼**

#### o 결혼여부확인

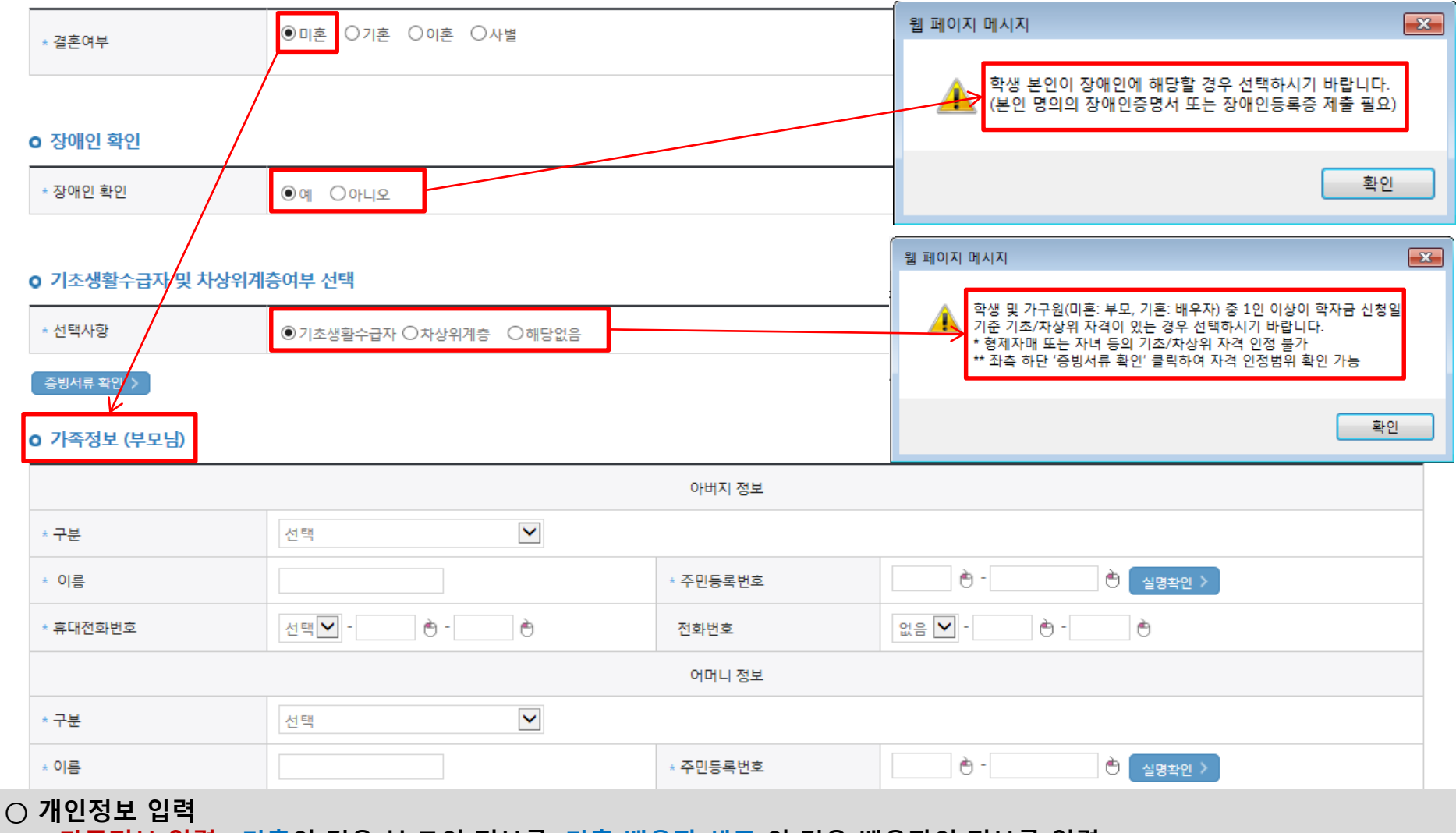

- **- 가족정보 입력 : 미혼의 경우 부·모의 정보를, 기혼(배우자 생존)의 경우 배우자의 정보를 입력 - 부모 또는 배우자의 주민등록번호 입력 시 실명인증 필요**
- **\* 명의도용방지 서비스 이용 시 실명인증 불가함에 따라 해당 서비스 일시 해지 후 재신청 요망**
- **- 가족 성명, 주민번호, 연락처 입력 시 정확한 정보를 입력하여 심사지연 등 불이익 방지**
- **○ 장애인 : 학생 본인이 장애인에 해당할 경우에만 장애인 선택**
- 기초/차상위 : 신청일 기준 학생 및 가구원(미혼:부모, 기혼:배우자) 중 1인 이상이 자격을 보유하고 있는 경우에만 선택

### **국가장학금 신청하기 : 신청서작성(03. 개인정보 입력) - 기혼**

#### o 결혼여부확인

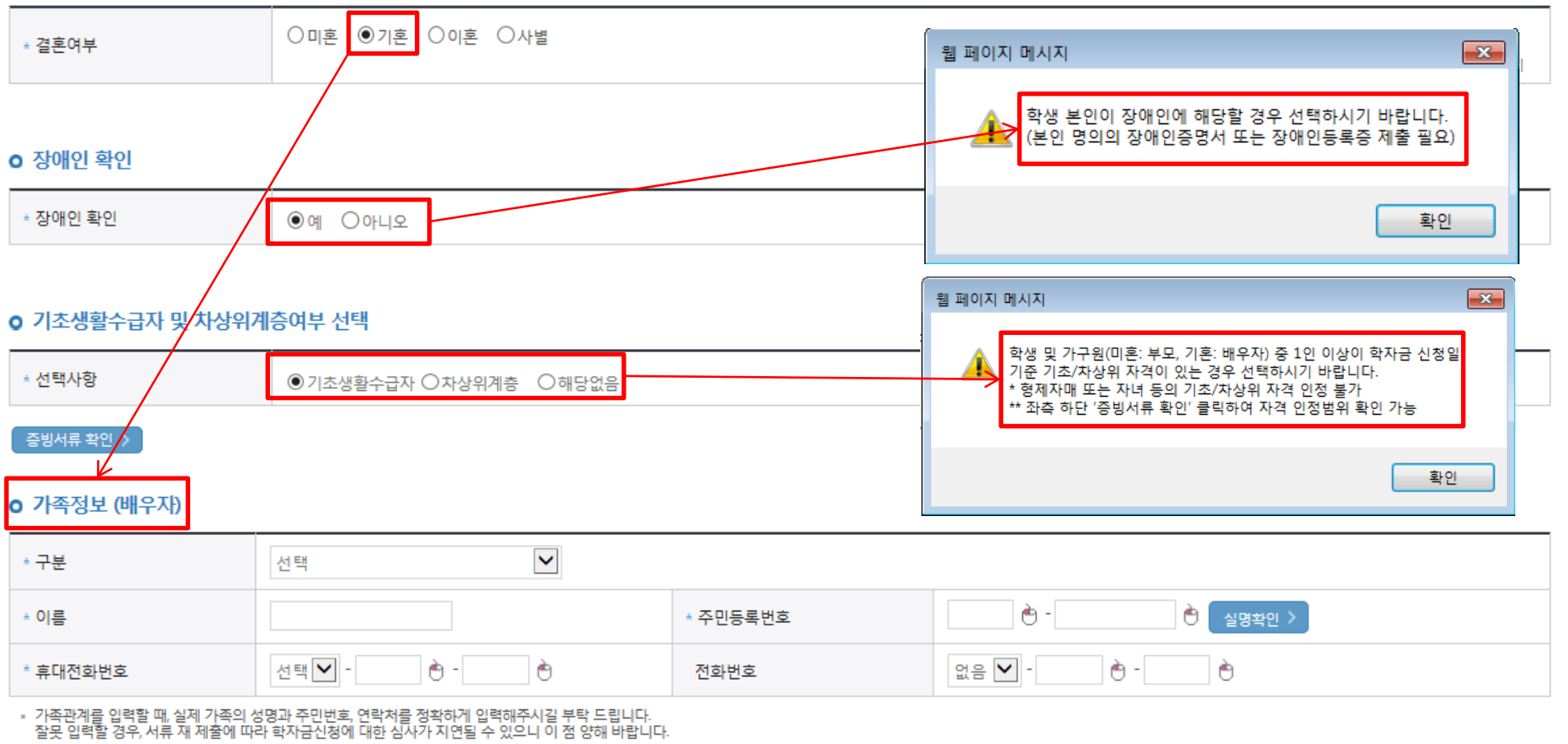

▪ 외국인 등 고유식별번호란, 외국인 등록번호 및 국내거소신고번호로 뒷번호 7자리의 숫자가 5,6,7,8으로 시작합니다

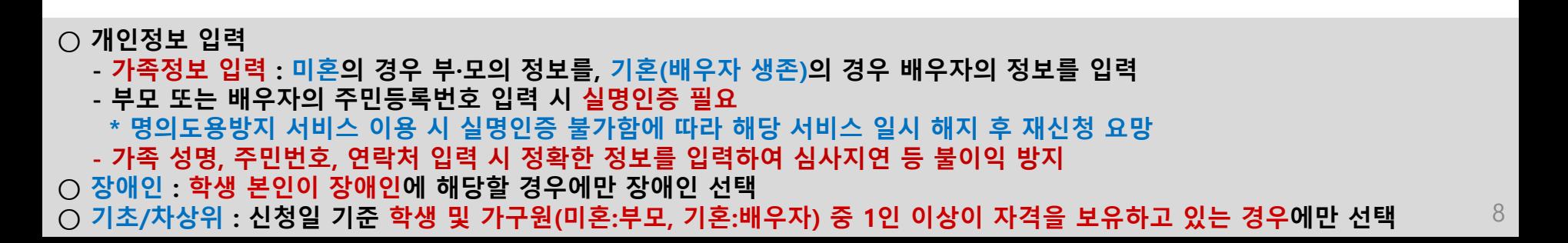

### **국가장학금 신청하기 : 신청서작성(03. 개인정보 입력)**

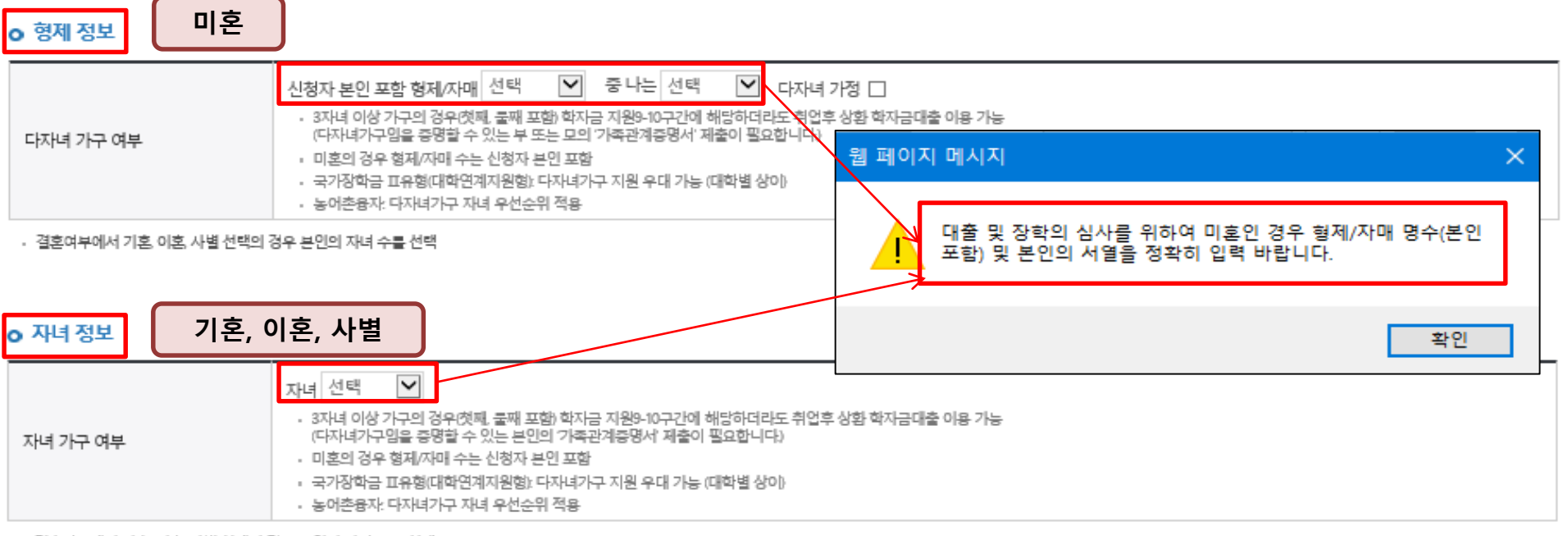

결혼여부에서 기혼 이혼 사별 선택의 경우 본인의 자녀 수를 선택

O 재외국민 인하저히 여부 서태

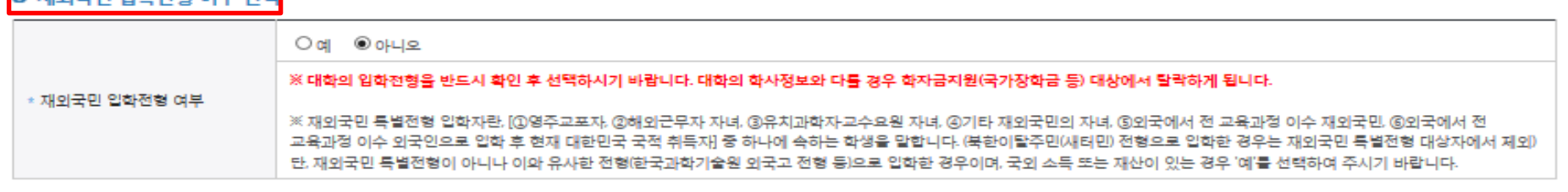

← 이전 확인 : 취소

**○ 형제 정보 또는 자녀 정보 입력 시 정확한 형제/자매 수 및 서열을 입력(기혼자는 자녀 명수)** - 미혼의 경우 본인의 형제가 신청자 본인 포함 3명 이상☞다자녀 국가장학금 지원(해당자), Ⅱ유형 지원 우대 가능(대학별 상이) **※ 형제/자매 수 및 서열에 따라 국가장학금 지원 가능금액에 변동이 있을 수 있으므로 반드시 정확한 정보 입력 - 기혼의 경우 본인의 자녀가 3명 이상☞II유형 지원 우대 가능(대학별 상이) ○ 다자녀 국가장학금 해당자의 경우, 정확한 형제/자매 수 및 서열을 입력 요청 - 신청완료 후 [장학금]-[장학금신청]-[서류제출현황]에서 서류제출 대상여부 확인 후 다자녀 증빙 서류 제출 ○ 재외국민 입학전형 여부: 입학 당시 재외국민 특별전형으로 입학했는지 여부 선택 ※ 실제와 다르게 선택하거나 국외 소득, 재산 신고 누락 시 학자금 지원이 제한될 수 있으므로 선택 시 유의** 9

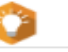

- 2022 년도 1 학기 소속학교미정 신청 입니다.

신청메뉴얼 보기 > 신청가이드 연결 >

학자금유형 선택 페이지 입니다.

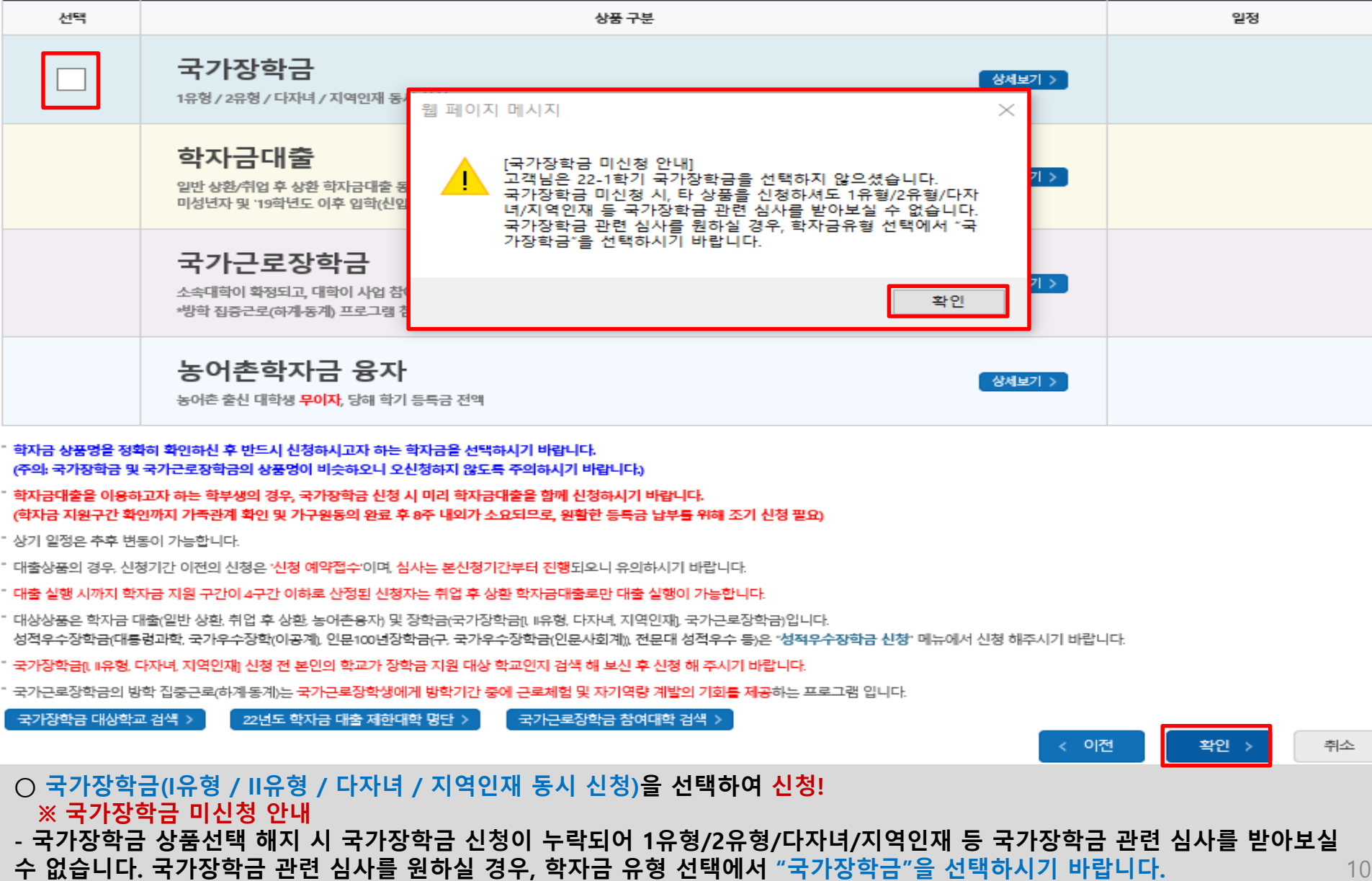

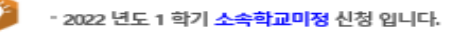

<sup>4</sup> 신청가이드 연결 > 신청메뉴얼 보기 >

학자금유형 선택 페이지 입니다.

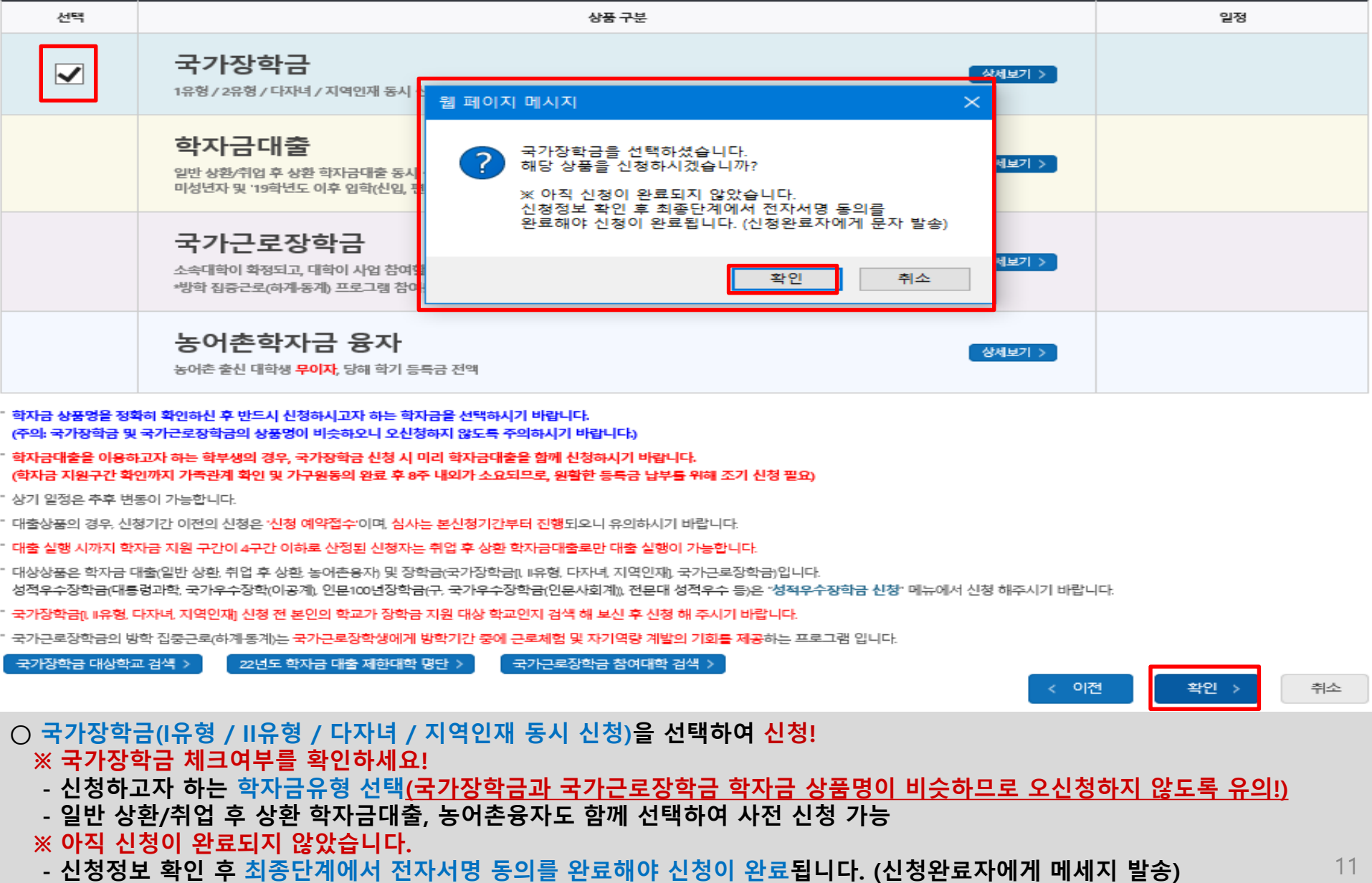

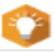

ㆍ2022 년도 1 학기 소속학교미정 신청 입니다.

.<br>신청메뉴얼 보기 > .<br>신청가이드 연결 >

학자금유형 선택 페이지 입니다.

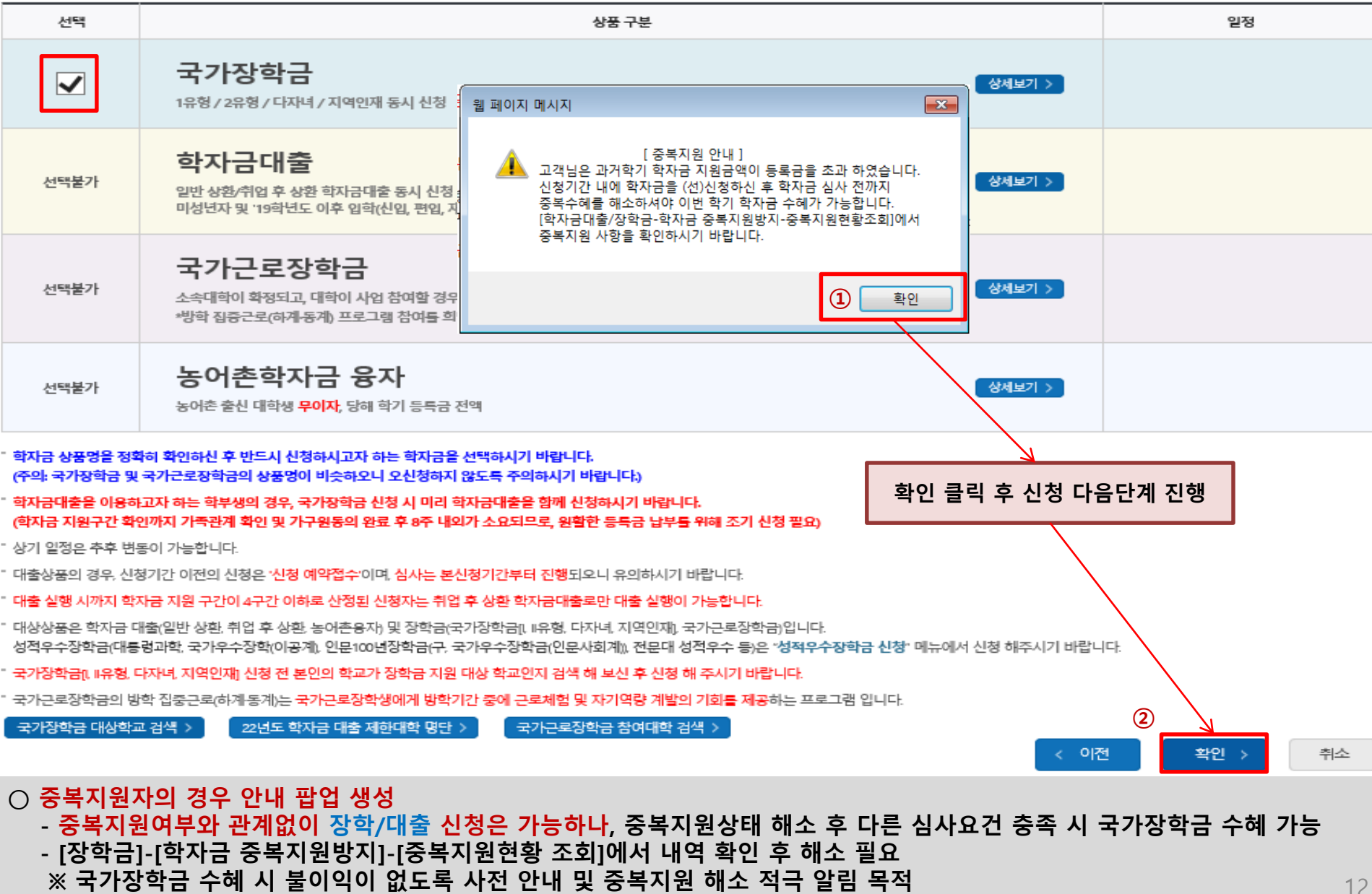

- 2022 년도 1 학기 **소속학교미정** 신청 입니다.

학자금유형 선택 페이지 입니다.

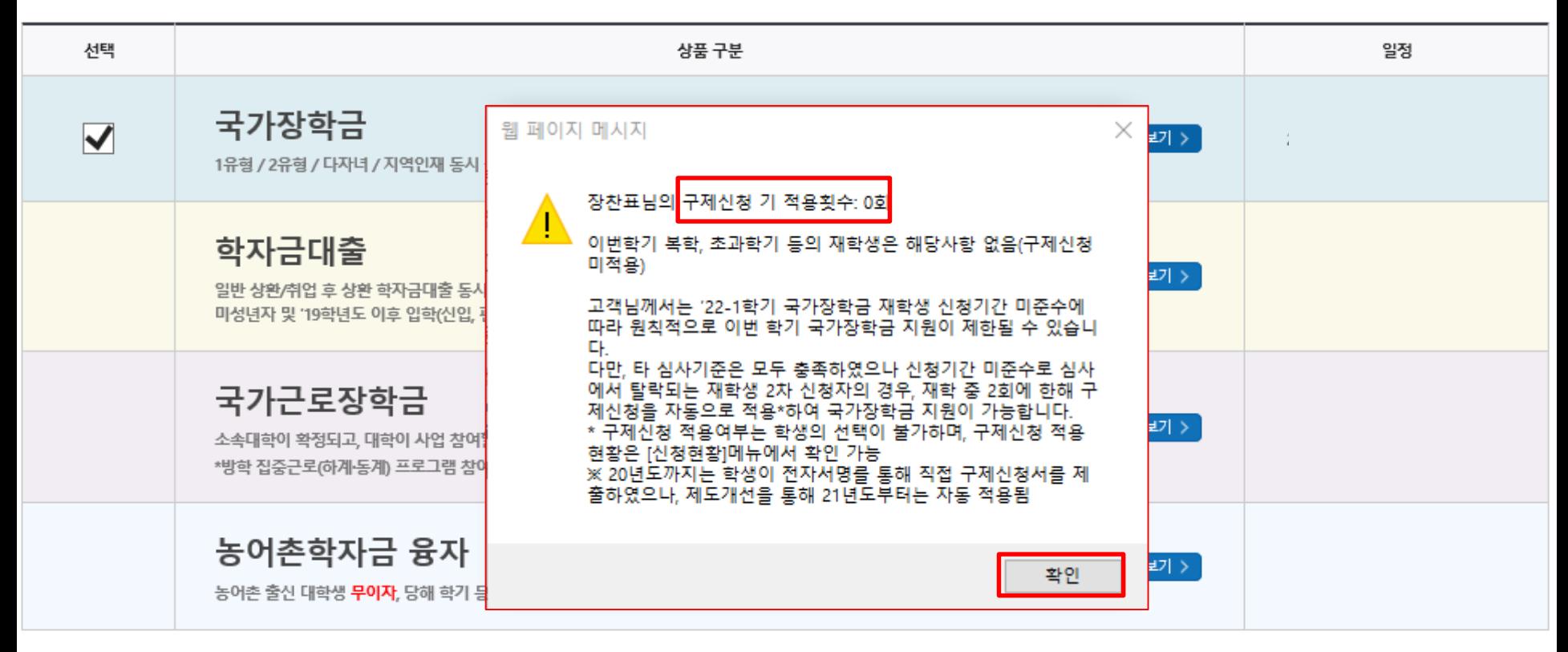

학자금 상품명을 정확히 확인하신 후 반드시 신청하시고자 하는 학자금을 선택하시기 바랍니다. (주의: 국가장학금 및 국가근로장학금의 상품명이 비슷하오니 오신청하지 않도록 주의하시기 바랍니다.)

학자금대출을 이용하고자 하는 학부생의 경우, 국가장학금 신청 시 미리 학자금대출을 함께 신청하시기 바랍니다. (학자금 지원구간 확인까지 가족관계 확인 및 가구원동의 완료 후 8주 내외가 소요되므로, 원활한 등록금 납부를 위해 조기 신청 필요)

**○ 재학생 2차 신청 시, 안내 팝업 생성**

- 재학생은 국가장학금 1차 신청이 원칙, 다만 재학 중 2회에 한해 구제신청 자동적용 후 심사 진행(적용여부 선택 불가) **※ '21-1학기부터 신청기간 미준수(재학생 2차 신청) 시, 구제신청이 자동으로 적용됩니다. ※ 단, 복학생 및 초과학기 등의 학생은 구제신청이 적용되지 않으므로, 계속 신청해주시면 됩니다.**

신청메뉴얼 보기 > 신청가이드 연결 >

### **국가장학금 신청하기 : 신청서작성(05. e-러닝 및 정보 입력)**

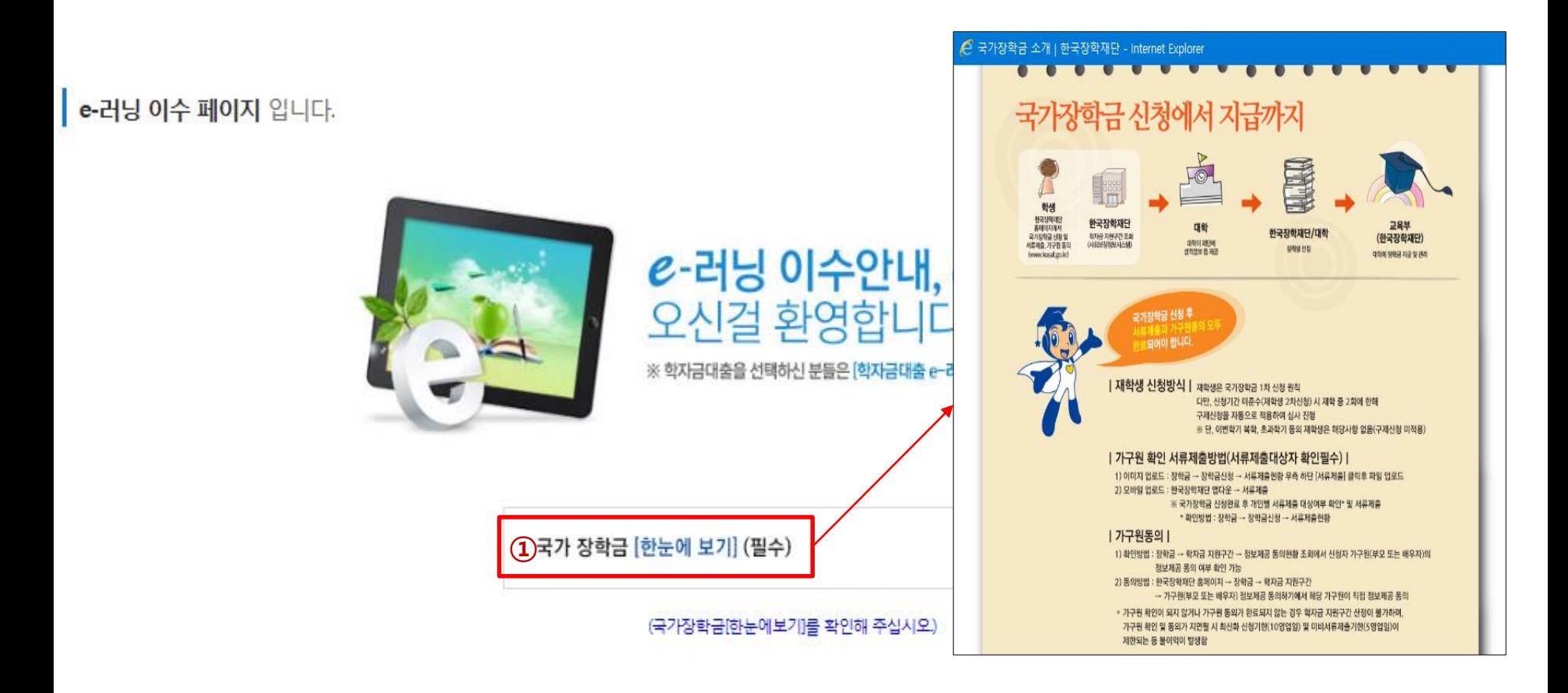

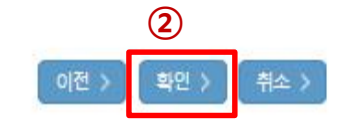

**○ 국가장학금 한눈에 보기(필수 단계이므로 미확인 시 진행 불가)**

- 국가장학금 신청 및 서류제출방법 등 확인 후 팝업 하단 확인 버튼 클릭!!(확인 버튼 클릭 완료 후 다음 단계 진행 가능) 13

### **국가장학금 신청하기 : 신청서작성(05. e-러닝 및 정보 입력)**

### 본인계좌 입력(장학금) 페이지 입니다.

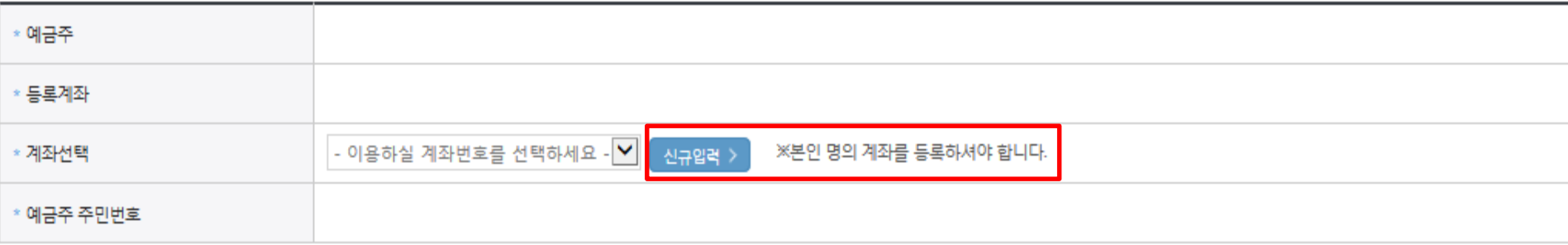

※ 장학금 및 농어촌융자 지급을 위한 계좌이므로 반드시 본인계좌로 입력하여야 하며, 타인의 계좌 입력 시 수혜 불가

(신입생, 편입생, 재입학생) 대출 승인자에 한해 자비 등록 후 본인에게 융자금이 지급되는 계좌정보임. ※ 농어린

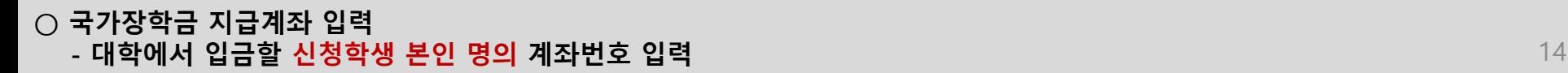

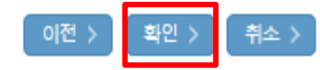

### **국가장학금 신청하기 : 신청서작성(06. 신청정보 확인)**

#### 신청완료 전 최종 확인 단계입니다.

아래 신청내용을 확인하고 하단의 "확인"버튼 클릭 후 전자서명을 통한 최종신청 바랍니다.

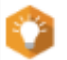

#### - 2022 년도 1 학기 소속학교미정 신청 입니다.

신청메뉴얼 보기 > 신청가이드 연결 >

■ 신청정보 확인 페이지 입니다.

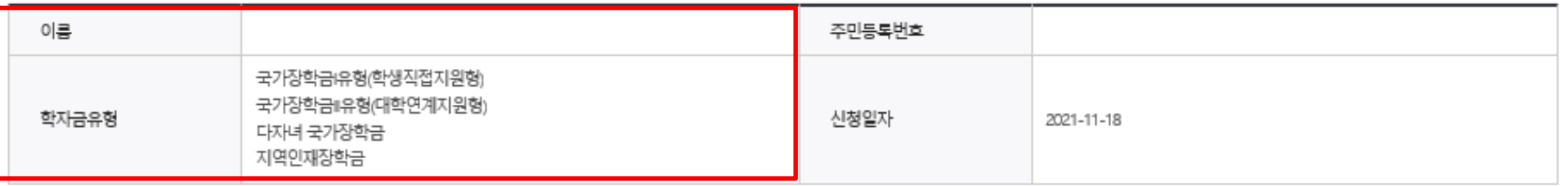

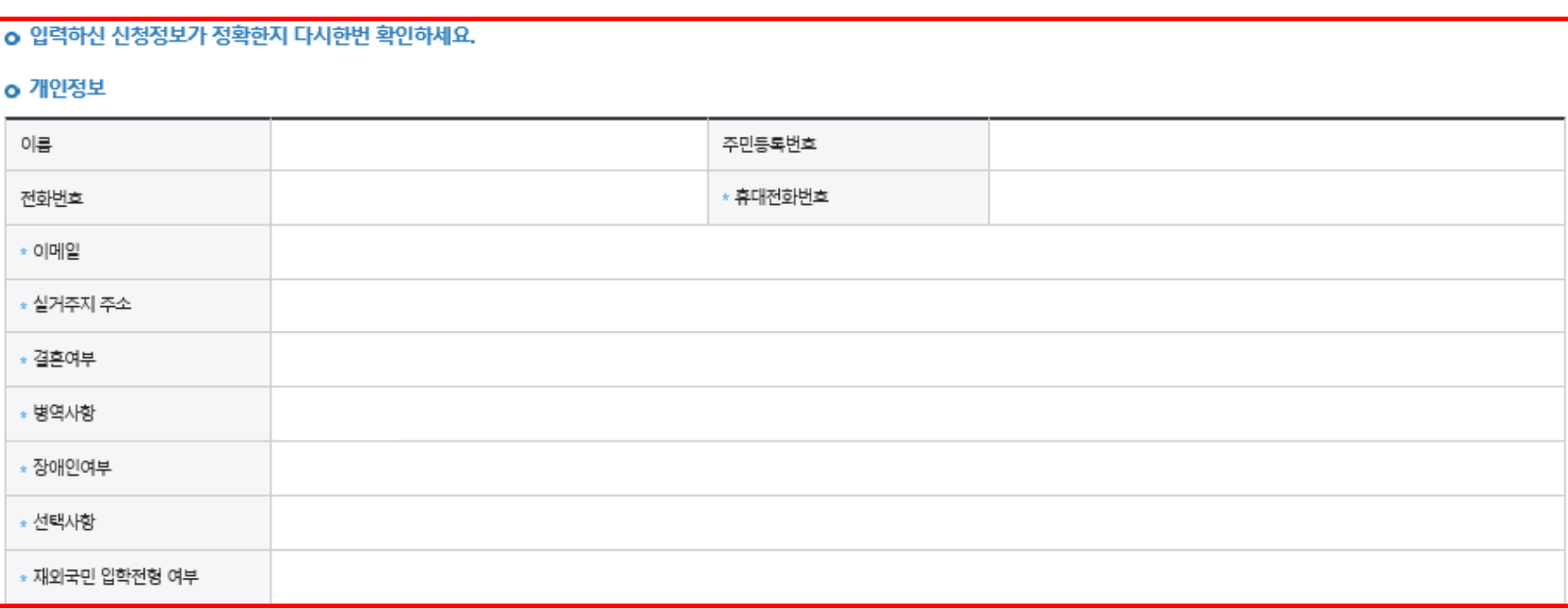

#### **○ 신청정보 확인 - 신청 시 입력한 정보와 일치하는지 확인** 15

### **국가장학금 신청하기 : 신청서작성(06. 신청정보 확인)**

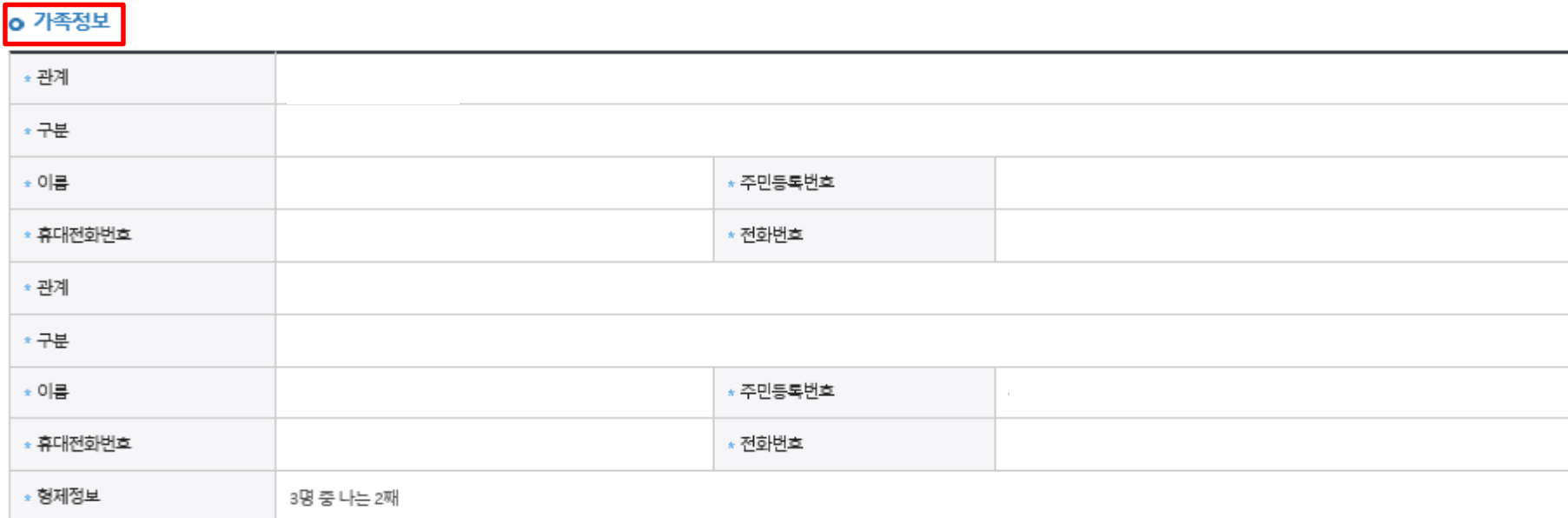

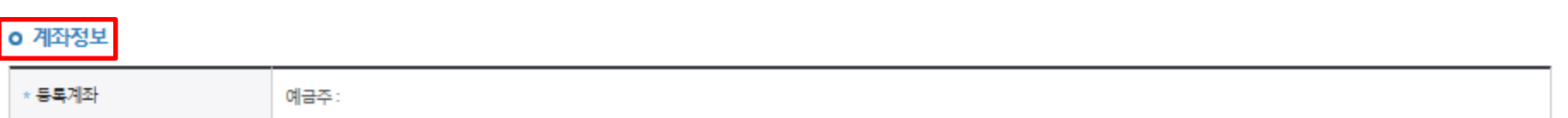

o 학교정보

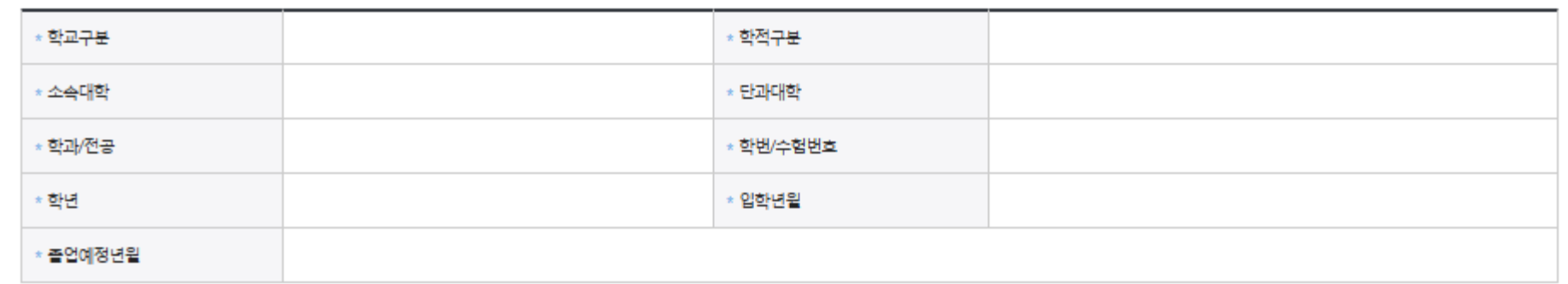

**- 신청 시 입력한 정보와 일치하는지 확인** 16

#### **○ 학자금 지원구간 확인을 위한 본인 소득∙재산 및 학자금지원 자격요건 파악에 필요한 범위 내 활용 목적으로 개인정보 제공 동의 ○ 금융정보등(금융∙신용∙보험정보) 제공 동의 진행 ○ 가구원 정보 제공동의 필요성, 진행방법 등 주의사항 확인** 17

< 이전 확인 > 취소

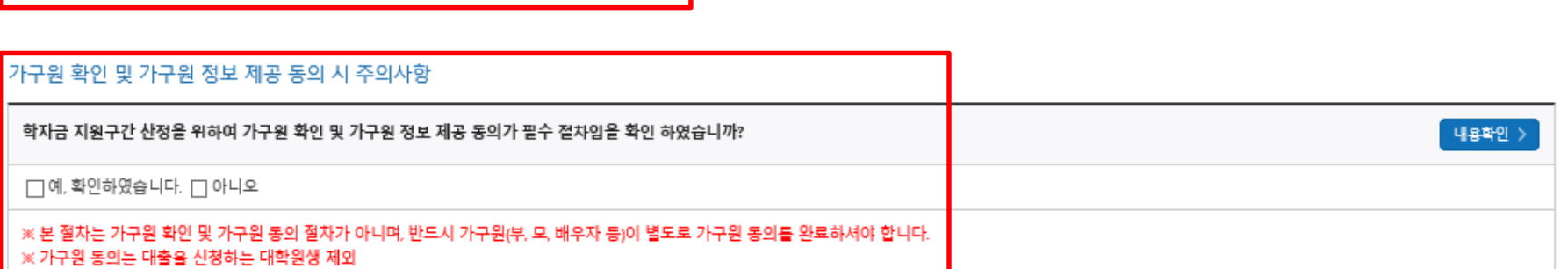

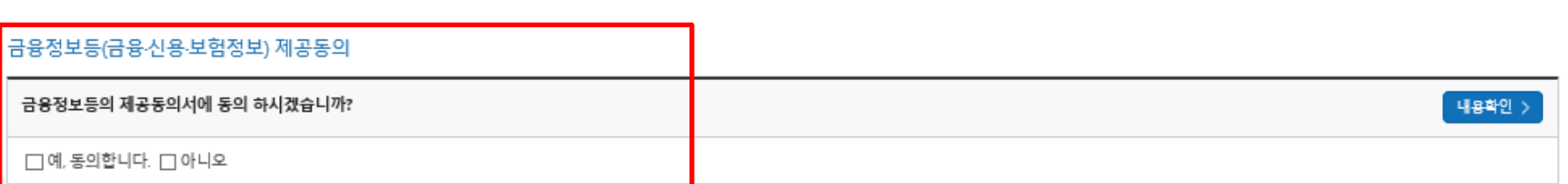

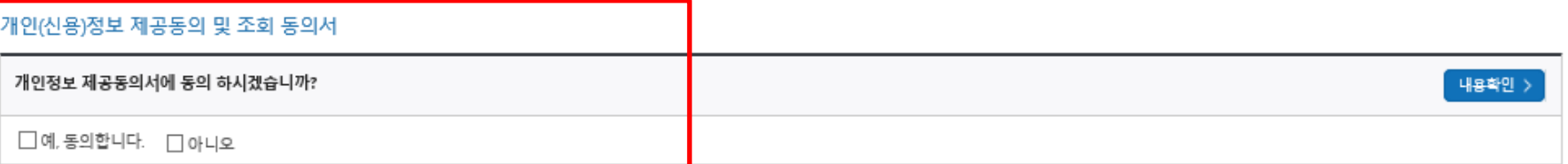

※ 신청 시 기초생활수급자, 차상위계층 또는 장애인을 선택한 경우 보건복지부를 통해 확인이 가능합니다. 단, 해당 자격이 전자적으로 확인되지 않는 경우 서류제출이 필요합니다.

※서류제출대상여부 확인은 <u>신청 1일~3일(휴일제외) 후</u>에, [홈페이지]>[장학금]>[장학금신청]>[서류제출현황]에서 확인할 수 있으며, 서류확인이 자동 완료될 경우, 제출하실 필요 없습니다.

※ 신청정보 수정은 상황에 따라 취소 후 재신청만 가능할 수 있으니, 입력하신 정보가 정확한지 다시한번 확인하시기 바랍니다.

### \* 제출서류 부또는모의 가족관계증명서

**o** 공통제출서류

## **국가장학금 신청하기 : 신청서작성(06. 신청정보 확인)**

### **국가장학금 신청하기 : 신청서작성(06. 신청정보 확인)**

#### o 공통제출서류

\* 제출서류

#### ※서류제출대상여부 확인은 <u>신청 1일~3일(휴일제외) 후</u>에, [홈페이지]>[장학금]>[장학금신청]>[서류제출현황]에서 확인할 수 있으며, 서류확인이 자동 완료될 경우, 제출하실 필요 없습니다.

※ 신청정보 수정은 상황에 따라 <u>취소 후 재신청</u>만 가능할 수 있으니, 입력하신 정보가 정확한지 다시한번 확인하시기 바랍니다.

#### ※ 신청 시 기초생활수급자, 차상위계층 또는 장애인을 선택한 경우 보건복지부를 통해 확인이 가능합니다.

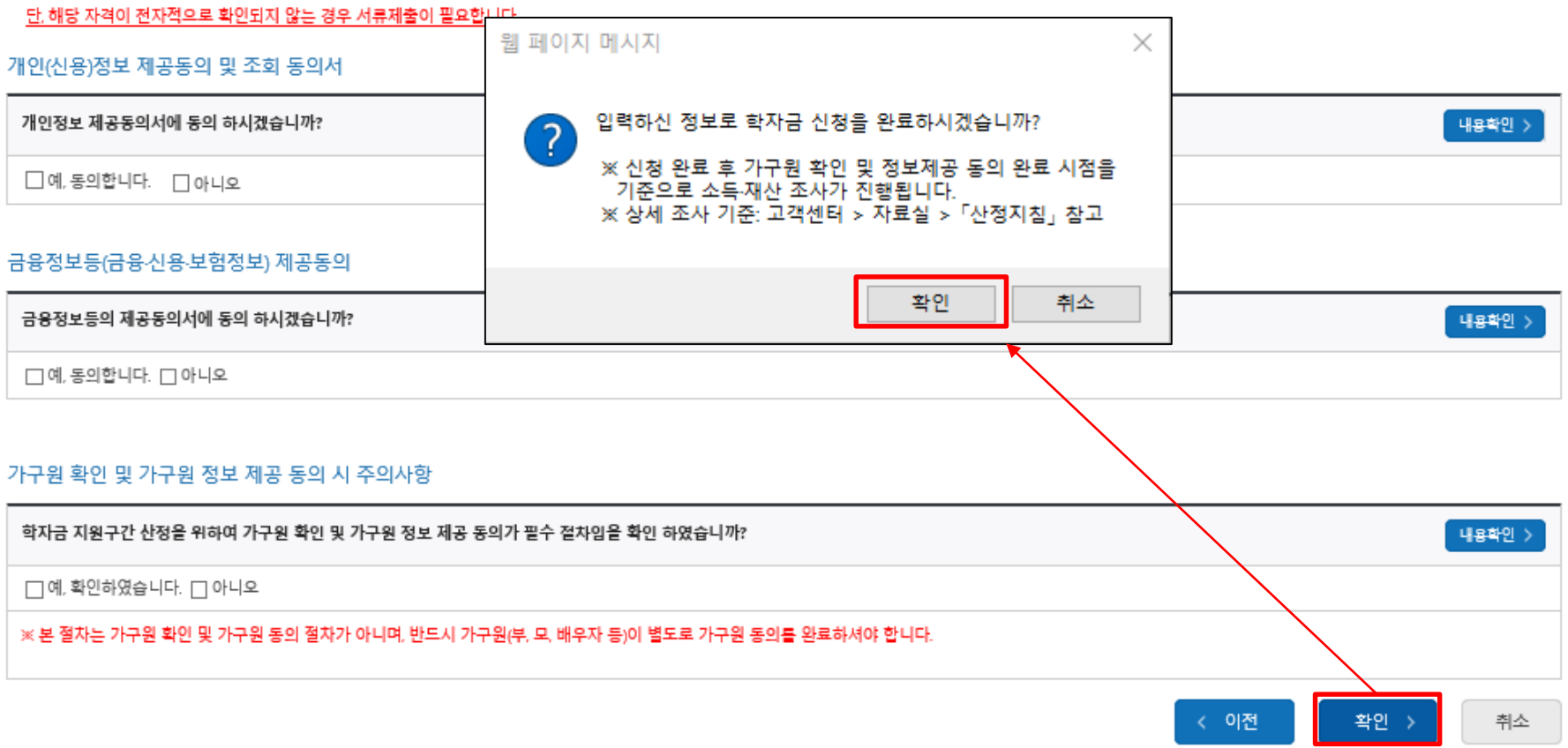

### **\* 공동인증서/금융인증서/간편인증(민간인증서)** 19

**- 신청 시 입력한 정보와 일치하는지 확인 및 전자서명 확인 ※ 해당 화면에서 전자서명수단\*이 확인되지 않을 경우 국가장학금 신청이 불가하므로 최종 신청 여부 반드시 확인 필요**

#### **○ 신청정보 및 전자서명 확인**

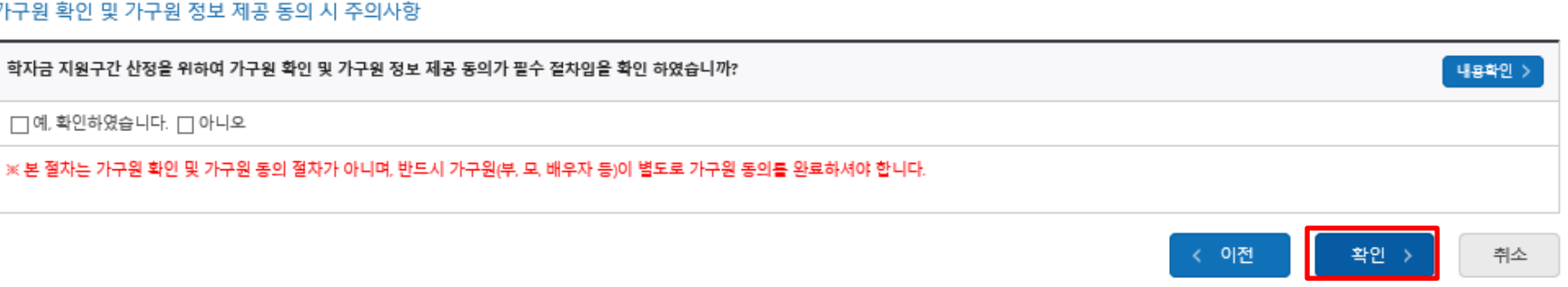

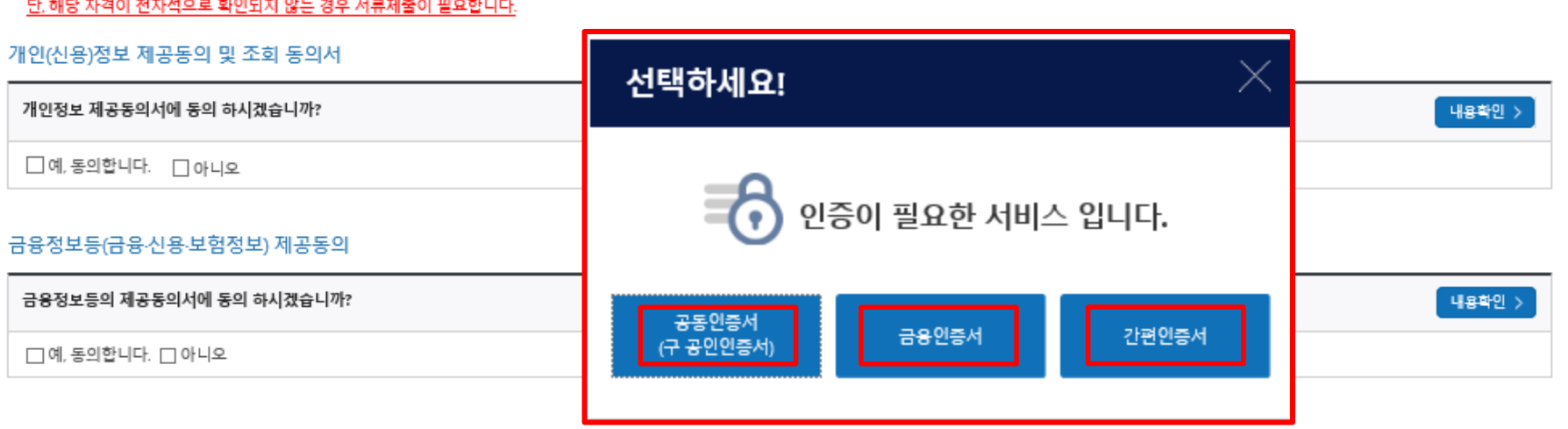

### ※ 신청 시 기초생활수급자, 차상위계층 또는 장애인을 선택한 경우 보건복지부를 통해 확인이 가능합니다.

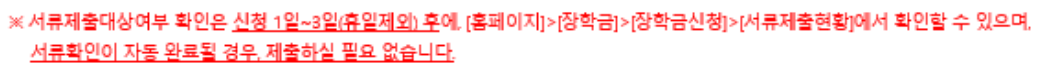

※ 신청정보 수정은 상황에 따라 <u>취소 후 재신청</u>만 가능할 수 있으니, 입력하신 정보가 정확한지 다시한번 확인하시기 바랍니다.

### **국가장학금 신청하기 : 신청서작성(06. 신청정보 확인) o** 공통제출서류

\* 제출서류

### **국가장학금 신청하기 : 신청서작성(신청서 제출 완료)**

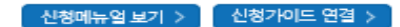

· 2022 년도 1 학기 신청 입니다.

#### 신청서 작성이 정상적으로 완료 되었습니다.

신청서 작성이 완료되어도 **가구원 정보제공 동의가 완료되지 않으면 소**득재산 조사가

이루어지지 않아 학자금지원에 불이익이 발생할 수 있으니 아래의 '가구원 정보제공 동의 현황'을 필히 확인하여 주시기 바랍니다.

"미동의 가구원에게 동의를 독려하는 문자메세지를 아래의 '가구원동의 독려 문자 발송'을 통해 직접 발송하실 수 있으니. 동의미완료 가구원에게 독려 메세지를 발송하여 주시기 바랍니다."

> 신청현황 바로가기 > 정보제공동의현황

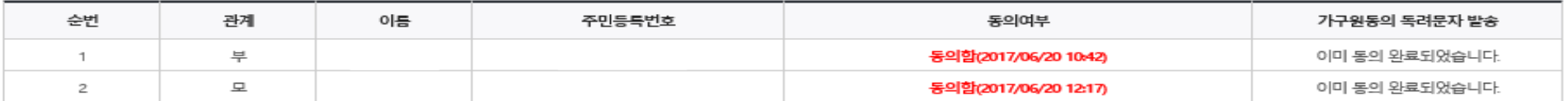

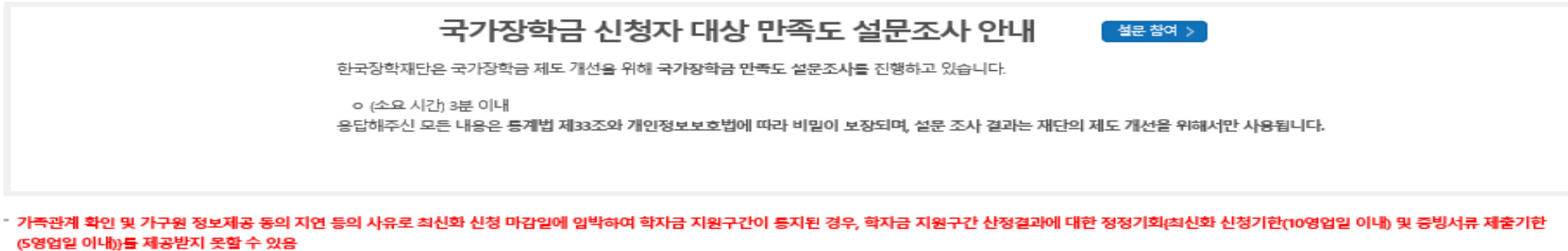

잠시 후에 (장학금> 장학금신청> 신청현황)에서 신청결과를 확인하실 수 있습니다. 시스템 사용자가 많을 경우 [장학금> 장학금신청> 신청현황]에 신청내용이 출력될 때까지 5 ~ 10분 정도 소요될 수 있습니다.

▪ 서류제출대상자 여부는 '신청 1일~3일(휴일 제외) 후에 확인'하실 수 있습니다. (확인방법: 로그인 > 장학금> 장학금신청 > 서류제출현황)

학자금 상품 신청 후 변경된 회원정보를 미 수정 시, 문자안내 불가 등의 불이익이 있을 수 있으니 수시로 회원정보 갱신 및 학자금 신청심사(중복지원 포함) 등 진행현황을 확인하여 주시기 바랍니다.

- **○ 신청서 작성완료 및 신청현황 확인**
- **※ [장학금> 장학금신청> 신청현황]에서 신청 결과 확인 가능하며, 시스템 이용자가 많은 경우 해당 메뉴에 신청 내용이 출력될 때까지 5~10분 정도 소요될 수 있음**
- **○ 신청 1일~3일 이후 서류제출 대상자 여부 확인 필요**
	- **- [장학금]-[장학금신청]-[서류제출현황]**

**○ 신청 시 입력한 가구원의 '가구원 정보제공 동의현황' 반드시 확인 및 미동의 시 기한 내 완료해야 국가장학금 수혜 가능**

**○ 동의여부가 동의함으로 확인되는 경우 추가적인 가구원동의 필요 없음** 20

## **- [장학금]-[학자금 지원구간]-[가구원 정보제공 동의현황]** 21

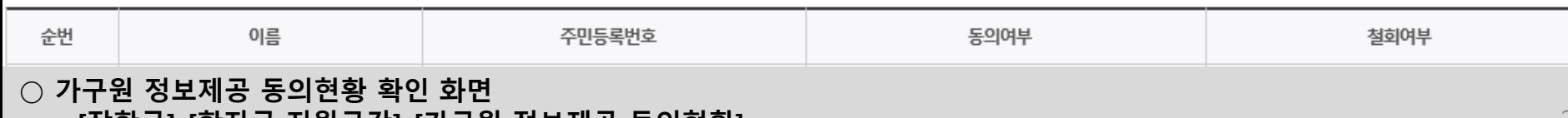

#### • 정보제공동의 이력

※ 동의대상 가구원이 확정(가족관계 확인 및 서류처리 완료)된 이후 동의서 양식 요청 및 출력, 제출이 가능합니다. ※ 동의서 양식은 한국장학재단 상담센터(1599-2000)에 요청 작성 방법은 '홈페이지-고객센터-먼저확인해요-자료실'의 '가구원 정보제공 동의서(서면) 샘플'을 참조하시기 바랍니다.

오프라인 동의 절차를 진행하기 위해 신청자 정보확인 및 필수안내사항 고지 등이 필요하므로 한국장학재단 상담센터(1599-2000)로 문의바랍니다.

※ 가구원 동의를 완료하지 않은 경우 학자금 지원구간 산정이 불가합니다.

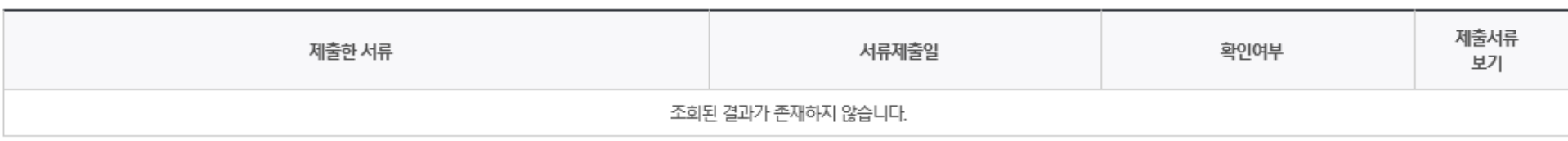

#### • 2022년 1학기 정보제공동의 서류제출 현황

#### ※ 가족정보 필수서류 확인이 완료 되어야만 가족정보별 정보제공 동의현황이 조회 됩니다.

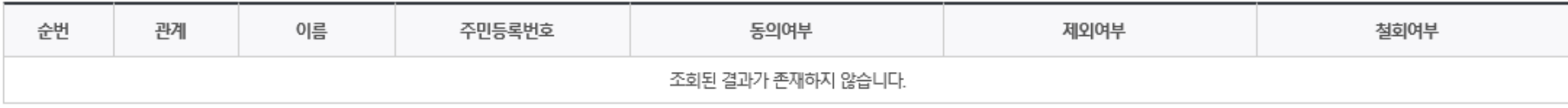

## 정보제공 동의현황

◆ 2022년 1학기 정보제공동의 현황

# 신청정보 수정방법

한국장학재단

**100 MM** 

Lib

#### **○ 신청현황 확인하여 본인의 신청여부 확인 가능 ○ 신청정보 수정 시 [장학금]-[장학금신청]-[신청현황]에서 우측 하단 "신청서수정" 클릭** 22

류희한님, 총1건의 장학금 신청 정보가 있습니다.

-서류확인이 자동으로 완료될 경우 제출하실 필요 없습니다.

※ 국가장학금 서류제출대상자 여부는 신청 1일~3일(휴일 제외) 후에, [장학금]-[장학금신청]-[서류제출현황] 에서 확인하세요.

-표유형 심사결과는 대학에 따라 상이하므로, 표유형 선발일정은 대학으로 문의하세요.

※ 국가장학금 II유형(대학연계지원형)은 대상대학여부가 확인되면 추가생성됩니다.

확인이 가능합니다.

※1학기 신입생으로 국가장학금을 신청한 경우 대학정보 입력 여부와 상관없이 소속대학미정으로 처리되며, 3월 이후 대학에서 제공하는 신입생 최종등록 정보로 심사됩니다. 심사완료 후 재단 홈페이지를 통한 심사결과

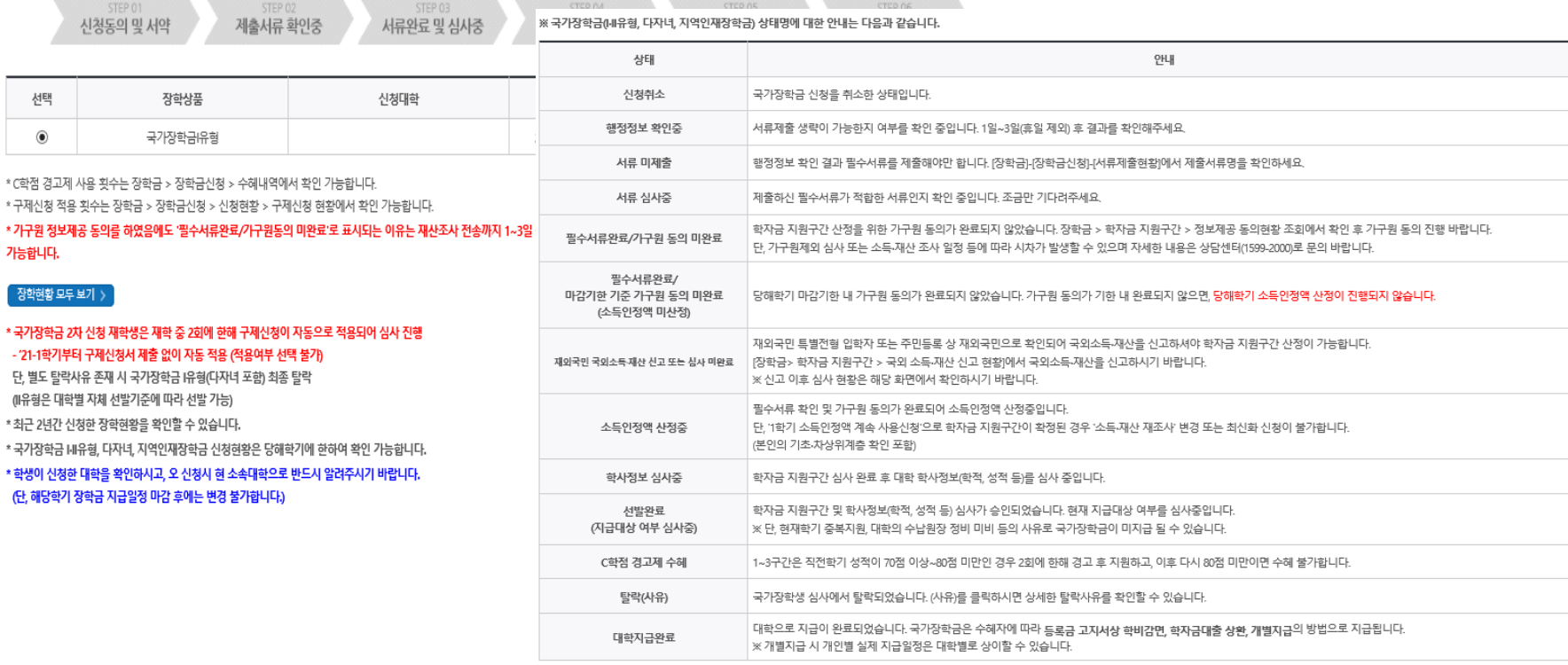

○ 장학금 신청 현황

### 신청현황

### **○ 신청현황 확인하여 본인의 신청여부 확인 가능 ○ 신청정보 수정 시 [장학금]-[장학금신청]-[신청현황]에서 우측 하단 "신청서수정" 클릭** 23

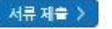

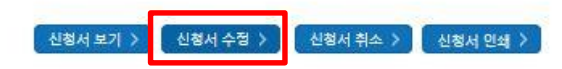

※ 오프라인으로 신청서 발급을 원하실 경우 한국장학재단으로 문의바랍니다.

※(국가우수장학) 계속장학생의 경우 해당학기 수혜가 가능한 학생만 선정으로 표시됩니다. - 예사: 휴학자(군휴학 포함), 성적미달자 등 해당학기 장학금 수혜가 불가한 학생은 모두 선정탈락으로 표시

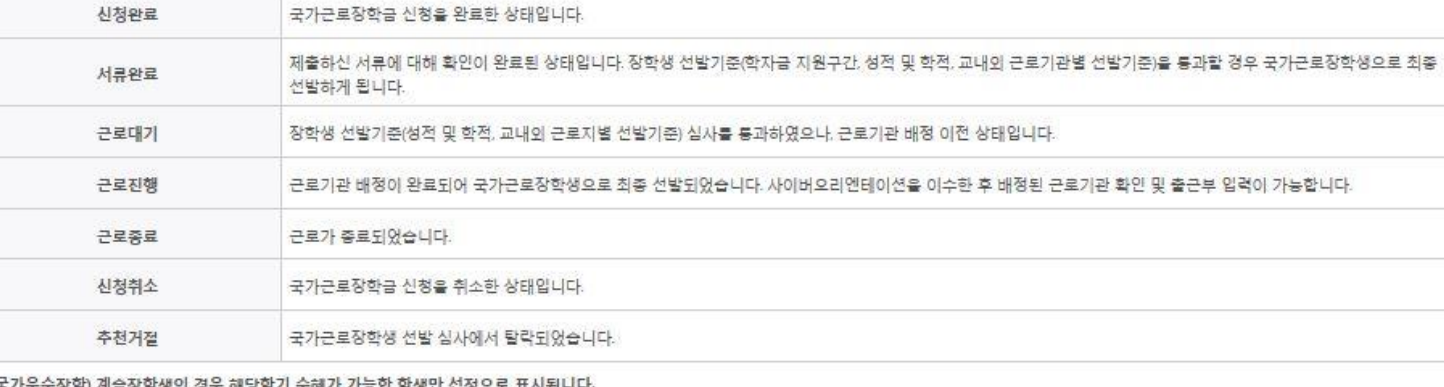

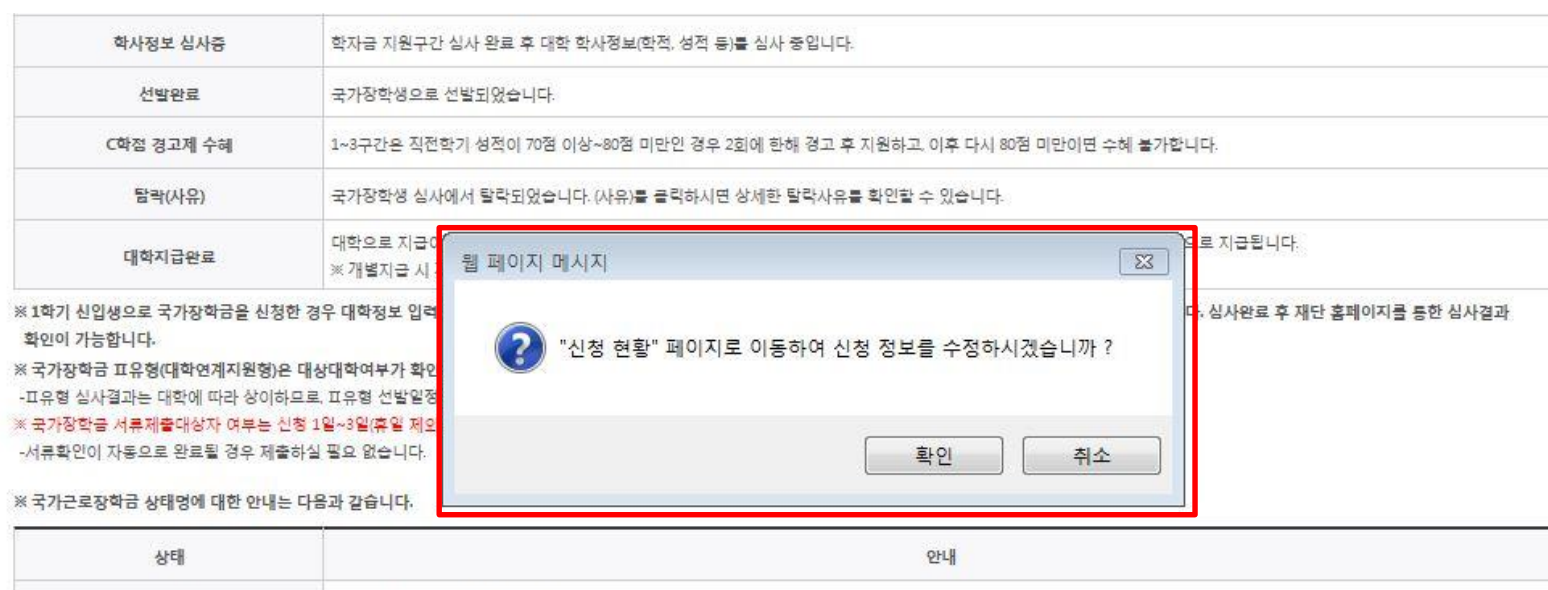

#### **○ 신청현황 확인하여 본인의 신청여부 확인 가능 ○ 신청정보 수정 시 [장학금]-[장학금신청]-[신청현황]-[사전신청현황]에서 우측 하단 "신청수정" 클릭** 24

※ 등록금을 자비로 납부한 경우 등록금대출이 불가할 수 있으니(단, 신입생군은 가능) 심사 현황 및 대학별 수납기간을 확인 바랍니다.(문의: 1599-2000)

※ 오프라인으로 증명서 발급을 원하실 경우 한국장학재단으로 문의 바랍니다.

학자금대출 심사 진행여부를 재단을 통해 반드시 확인하시기 바랍니다(문의: 1599-2000)

※ 학자금대출 심사는 본 신청기간에 학자금대출>학자금대출 실행(신청현황)에서 확인하실 수 있습니다.

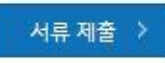

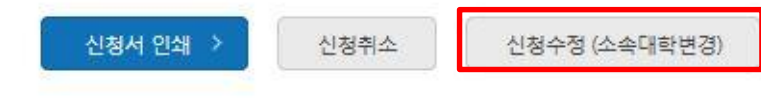

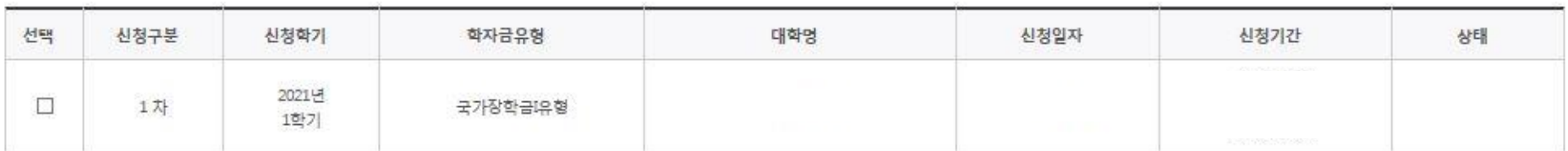

## 사전신청현황

## 사전신청현황

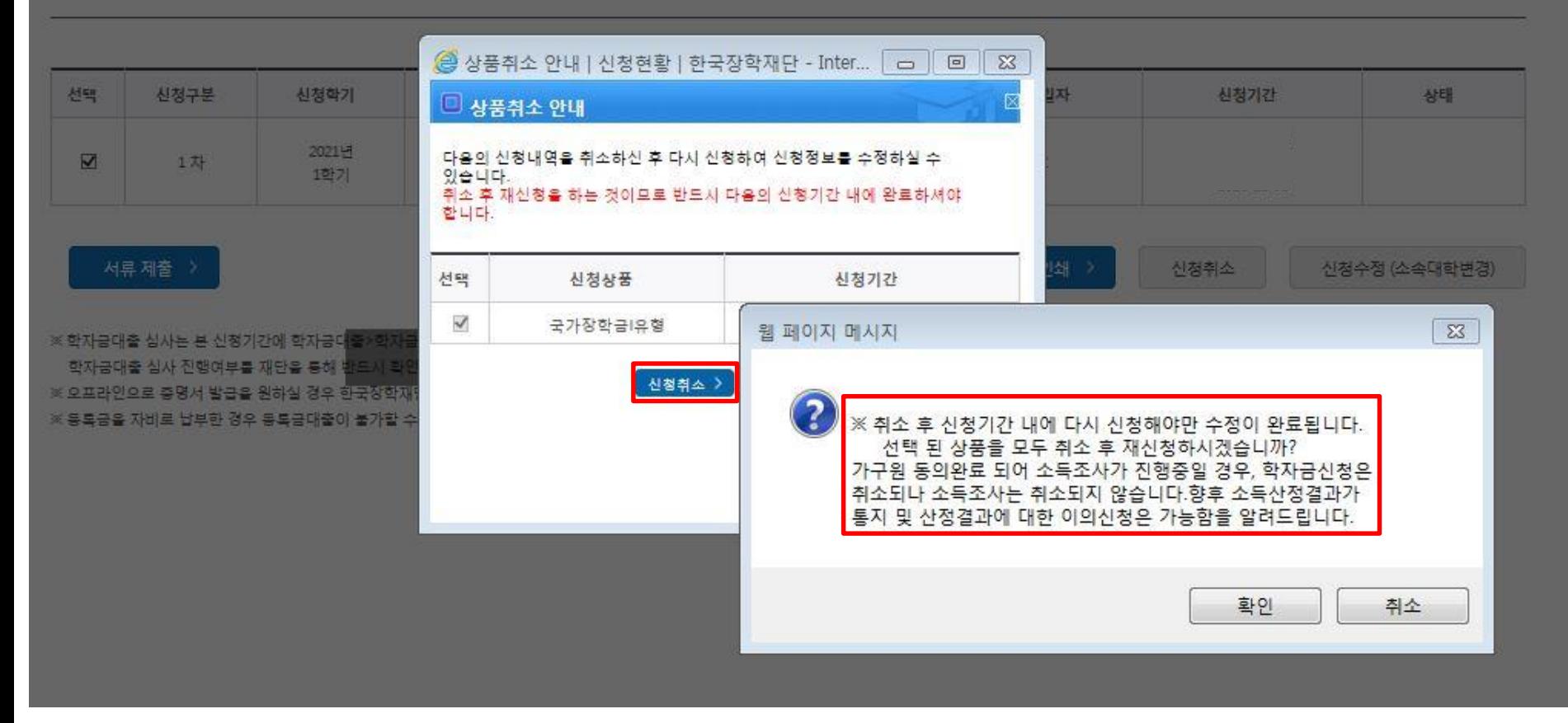

**○ [장학금]-[장학금신청]-[신청현황]-[사전신청현황]에서 우측하단 "신청수정" 클릭 후 "신청수정 팝업" 내 신청취소 클릭 ○ 신청취소 후 재신청 시 정확한 정보로 입력하여 기한 내 신청 완료해야 함** 25

### **○ [장학금]-[장학금신청]-[신청현황]에서 우측하단 "신청수정" 클릭 후 "신청수정 팝업" 내 신청취소 클릭** 31 **○ 신청취소 후 재신청 시 정확한 정보로 입력하여 기한 내 신청 완료해야 함** 26

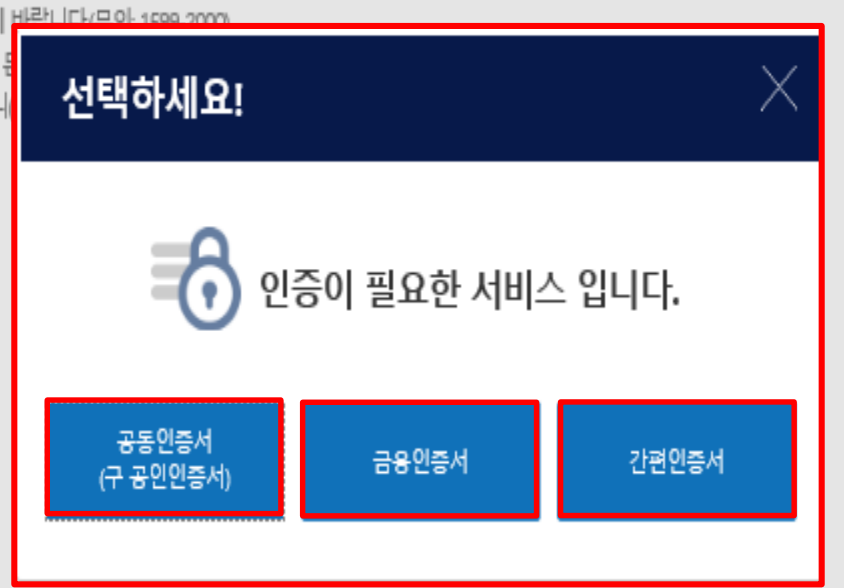

※ 오프라인으로 증명서 발급을 원하실 경우 한국장학재단으로 된 ※ 등록금을 자비로 납부한 경우 등록금대출이 불가할 수 있으니

학자금대출 심사 진행여부를 재단을 통해 반드시 확인하시기 바랍니다/모아 1000.2000

※ 학자금대출 심사는 본 신청기간에 학자금대출>학자금대출 실행(신청현황)에서 확인하실 수 있습니다.

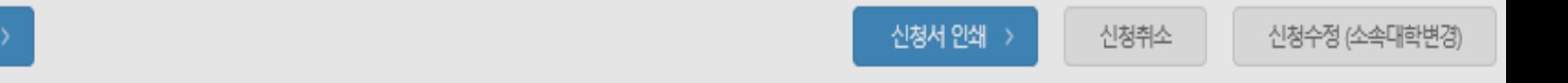

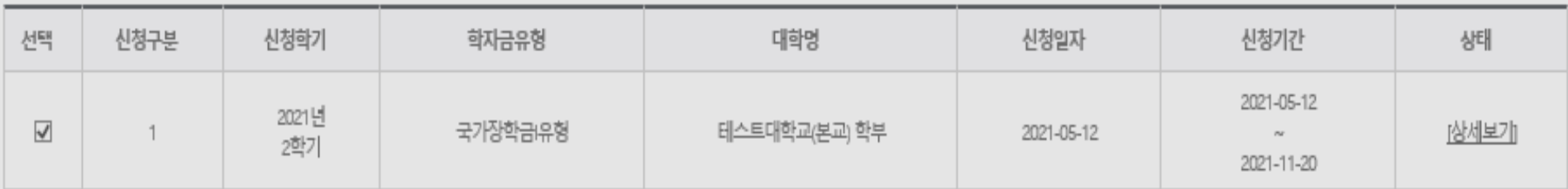

## 사전신청현황

서류제출

※ 국가장학금, 국가근로장학금, 학자금대출 신청 시 공동인증서, 금용인증서, 간편인증(민간인증서)을 이용하여 신청 부탁드립니다.

#### □성명: ◎ 주민등록번호

□ 예. 동의합니다. □ □ 아니오

개인정보제공 및 약관동의

#### 상기 주의사항에 대해 동의 하시겠습니까?

· 2022 년도 1 학기 신청 입니다.

본인은 향후 국가장학금 신청 당시 본인, 부모 또는 배우자의 금융자산, 금융소득(이자, 배당소득), 회원권(골프회원권, 콘도회원권 등) 보유 등으로 학자금 지원구간이 변경된 것이 확인되는 경우 이미 지급받은 국가장학금을 반환하겠습니다.

본인은 소득재산 조사 대상 가구원의 정보제공 동의가 미완료된 경우, 학자금 지원구간 미산정에 따른 불이익이 발생할 수 있음을 확인했습니다.

본인은 장학 및 학자금대출 신청서에 허위 정보를 입력하거나 관련 정보의 누락 또는 관련 서류를 위, 변조하여 고등교육기관, 은행, 한국장학재단 등에 제출한 경우에는 1년 내지 3년간의 장학금 및 학자금 대출제한에 동의하며, 환수 등 민형사상 책임을 감수하겠습니다.

본인은 위 내용에 동의하며 신청서에 필요한 정보를 누락 없이 사실만을 입력하겠습니다. 누락 및 사실이 아닌 내용 입력으로 신청이 거절 될 수 있으며, 학자금 수혜 후에도 위 사실이 확인 되는 경우 반환하겠습니다.

 $\Box$  예. 동의합니다.  $\Box$  아니오 신청인 동의서 안내를 충분히 읽고 이해하셨습니까?  $\Box$ 예 동의합니다.  $\Box$  아니오

장학금 부정청구로 인해 불이익을 받는 일이 없도록 각종 장학금 신청 시 각별히 유의하여 주시기 바랍니다.

악의적인 부정청구 행위에 대해서는 **최대 5배까지 제재부가금을 부과**하게 됩니다.

「공공재정환수법」 시행에 따른 장학금 신청 유의사항

개인(신용)정보의 수집제공활용 및 조회에 동의 하시겠습니까?

앞으로 장학금을 허위청구, 과다청구, 원래의 사용 목적과 다르게 사용하거나 잘못 지급된 경우에는 부정이익을 전액 환수하고,

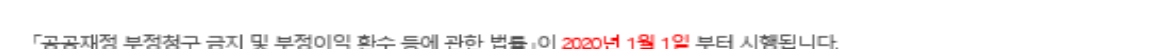

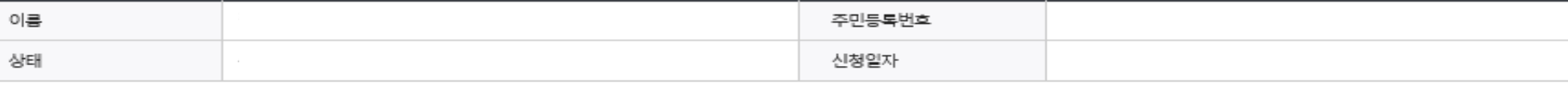

취소

내용확인 >

내용확인 >

전자서명 동의

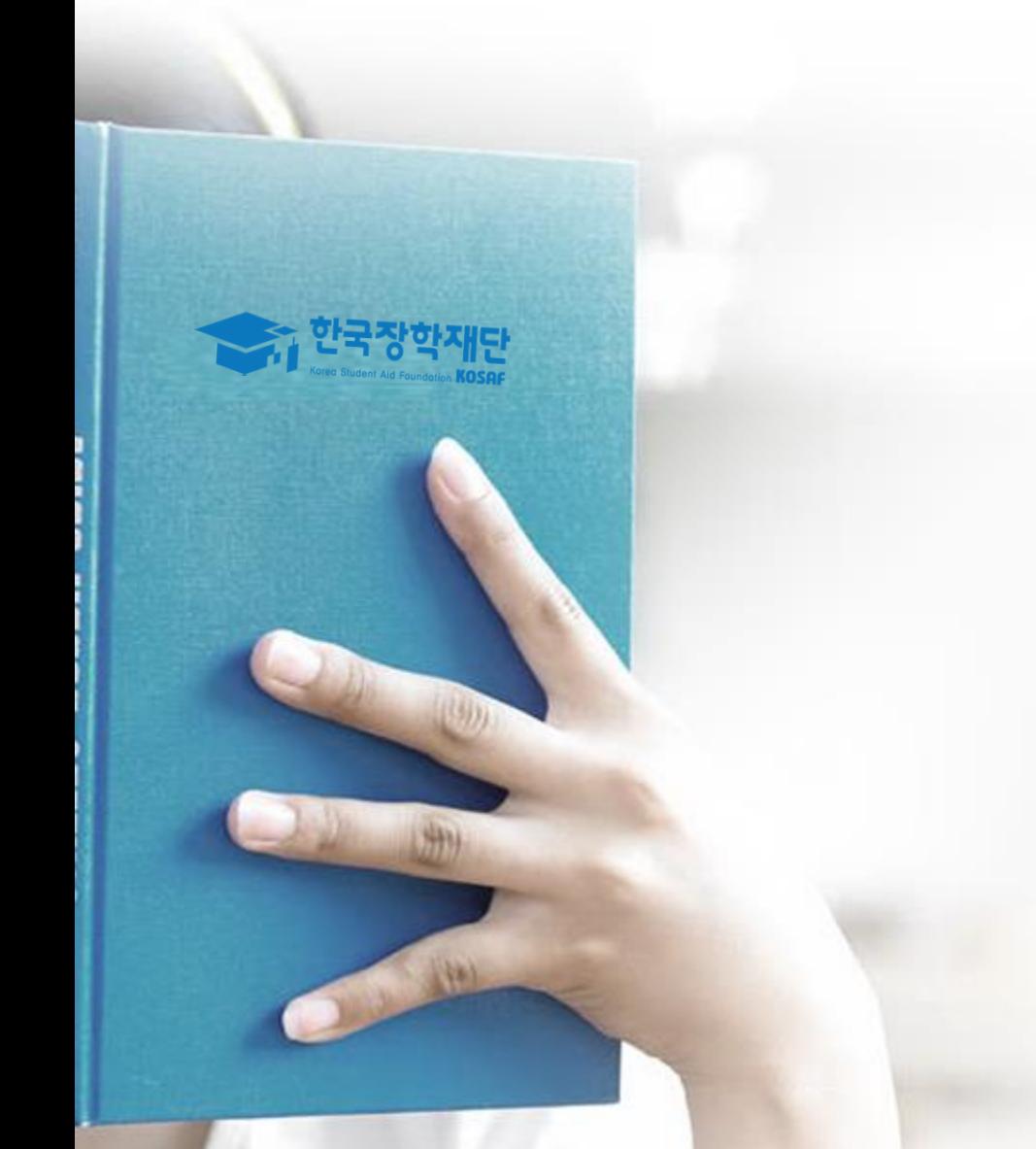

# 가구원 동의 절차

#### ※ PC용 보안 프로그램이 필요한 경우 체크박스를 선택하세요. □ 키보드보안 프로그램 선택 설치 ※ 안전한 서비스 이용을 위해 키보드보안/백신 프로그램의 적용을 권장합니다.

※ 가상키보드 적용에 따른 사용 가이드 마우스 아이콘 클릭을 통해서만 가상키보드 활성화/비활성화 상태 변경 가능합니다. (\*): 활성화 상태 / (\*): 비활성화 상태

#### ㅇ 학자금 지원 소득-재산 확인 정보제공 동의

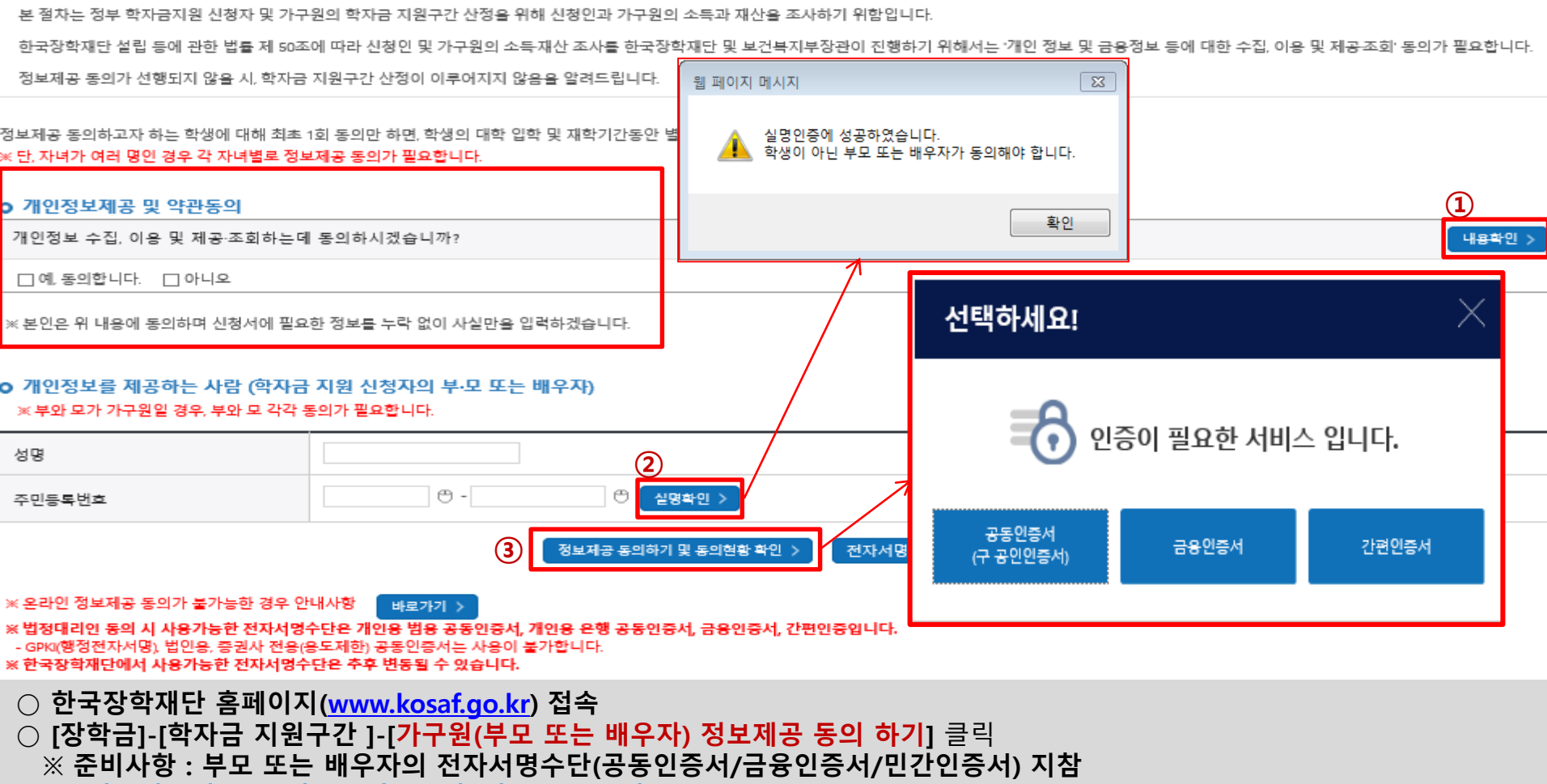

- **① 개인정보제공 및 약관동의, ② 실명확인, ③ 전자서명 인증**
- **개인정보를 제공하는 사람(대학생의 부∙모 또는 배우자) 전자서명 인증**

### **가구원 동의 절차**

### 가구원 정보제공 동의

#### o 개인정보를 제공하는 사람 (부·모 및 배우자)

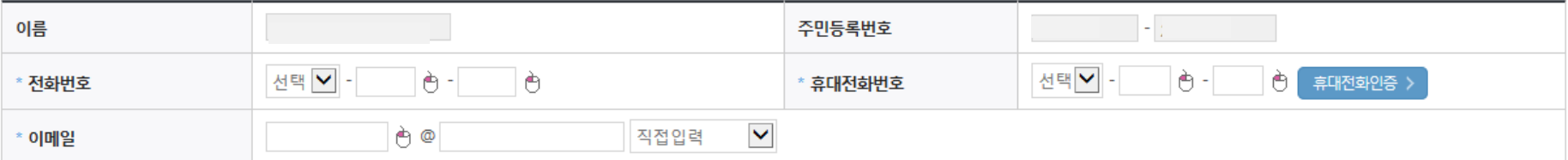

#### 동의할 가구 대상이 없을 경우 직접 입력 할 수 있습니다.

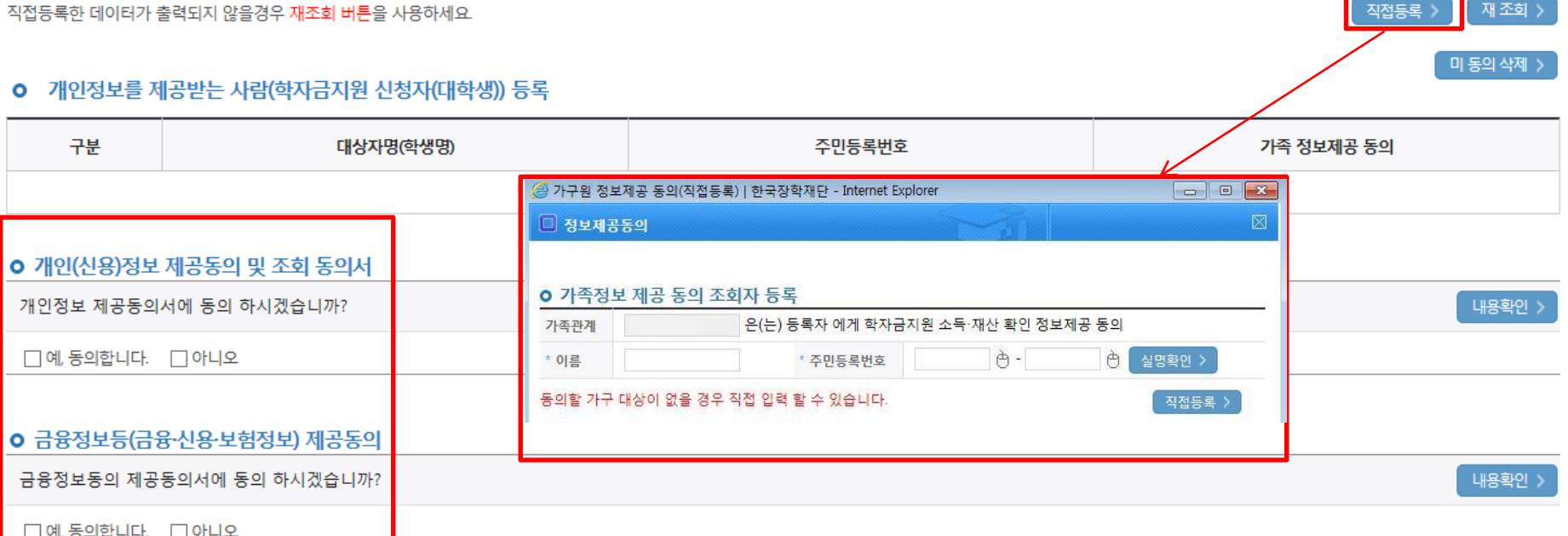

 $592E$ 

○ [학생신청정보 존재 시] 동의대상자 선택 ☞ 개인정보 및 금융정보 제공 동의박스 체크 ☞ 동의완료(공동/금융/민간인증서 활용) ○ **[학생신청정보 미존재 시] 동의대상자 정보 직접입력 ☞ 동의대상자(신청자) 선택 ☞ 개인정보 및 금융정보 제공 동의박스 체크 ☞ 동의완료(공동/금융/민간인증서 활용)** 29

○**[한국장학재단 홈페이지]-[장학금]-[학자금 지원구간]-[한눈에 보는 학자금 지원구간]에서 소득산정절차 및 자세한 사항 확인 가능** 30

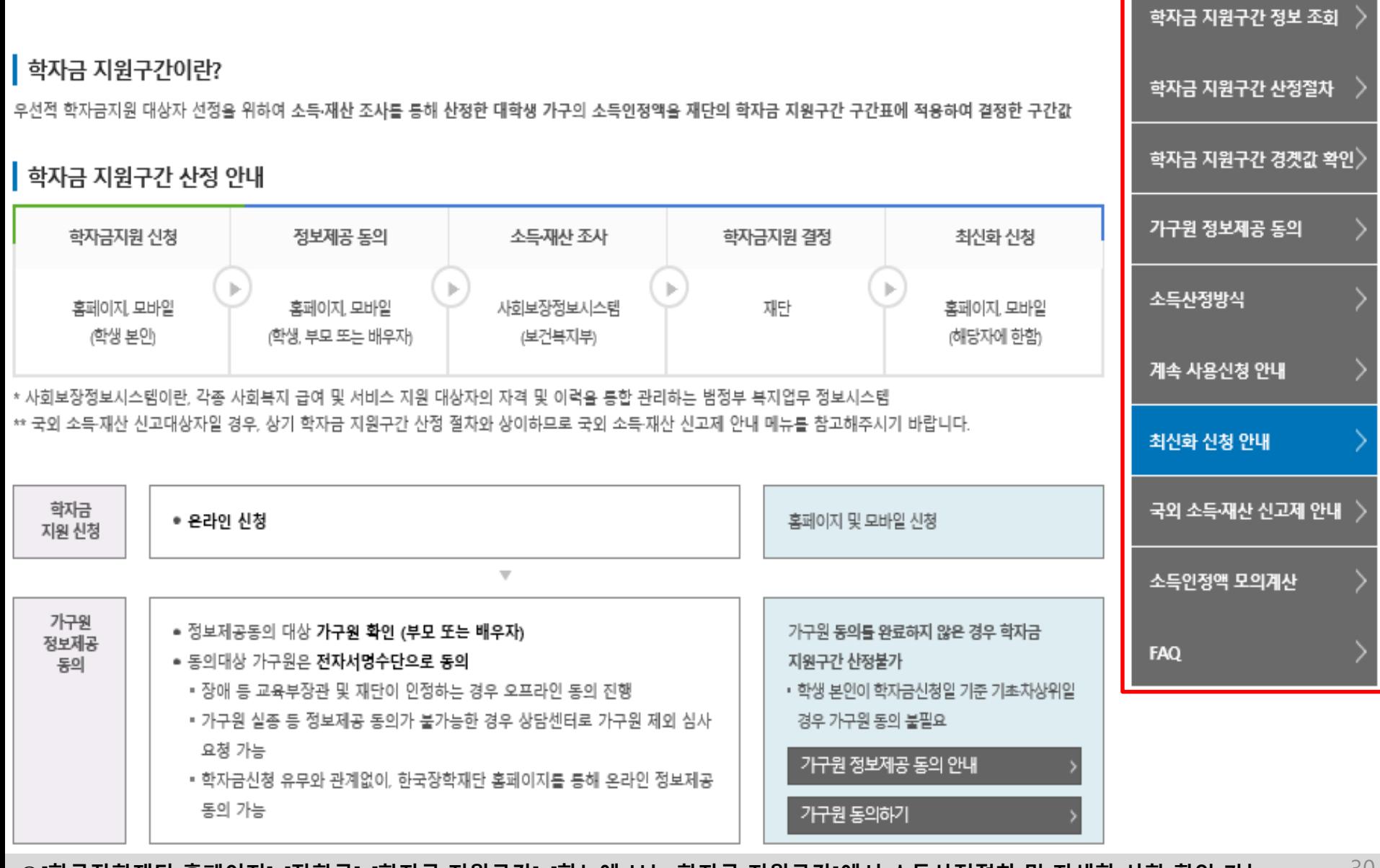

## **소득산정방식 안내** 학자금 지원구간 산정절차

# 서류제출 방법(대상자)

'학재딘

册

THE AMERICAN

- 기혼의 경우 신청자 본인 명의 가족관계증명서 제출
- 미혼의 경우 신청자 부 또는 모 명의 가족관계증명서 제출
- 형제/자매(자녀) 정보 증빙 서류(제출대상자 서류 제출)
- 홈페이지 서류제출 : [장학금]-[장학금신청]-[서류제출현황]-우측 하단 "서류제출" 클릭 후 해당 서류 파일 업로드
- ◯ 서류제출대상자 확인

제출서류 세부안내(장학금) > 제출서류 세부안내(학자금대출) > 정보제공동의현황 >

※ 제출하는 서류 상 가구원(학생 포함)의 주민번호는 전체 확인이 가능하여야 합니다.

※ '일부사항' 증명서 제출 시 서류 제출 불인정합니다.

※ 모든 서류는 학생의 학자금신청일 전 1개월부터 발급된 서류만 인정합니다. (인터넷 및 무인발급기 발급 서류도 인정)

- 단, 귀화자인경우 기본증명서, 제적등본 제출바랍니다.

※ 다문화가족 기본서류 가족관계증명서

- 가족관계증명서 제출 시, 형제 자매(미혼), 자녀(기혼)의 주민등록번호는 000101-3\*\*\*\*\*\* 형식으로 마스킹 후 제출

- 신청자 본인의 주민등록번호 전체 공개 필수

- ※ 형제 자매 정보 중빙서류: (미혼) 부 또는 모의 가족관계증명서, (기혼) 본인 가족관계증명서
- ※ 정부 부처 정보 연계로 가족관계가 확인되어 필수서류 제출이 생략될지라도, 형제·자매 정보 확인이 안되는 경우, 증빙 서류제출이 필요할 수 있습니다.

※ 학자금대출에 한하여 대학원생은 제출서류가 없습니다. 만 45세 이하 전문대학교 계약학과('채용조건형'에 한함) 재학 중인 학부생은 서류 제출 대상자 여부를 '신청 1일~3일(휴일 제외) 후에 확인'하시기 바랍니다.

※ 동일 학기의 서류제출은 신청상품 구분 없이 한 번만 하시면 됩니다.

- \* 농어촌학자금용자 신청자는 자격여부에 따라 필수 서류제출이 생략될지라도 추가 증빙서류 제출이 필요할 수 있습니다.
- 단, 해당 자격이 전자적으로 확인되지 않는 경우 서류제출이 필요합니다.
- ※ 신청 시 기초생활수급자, 차상위계층 또는 장애인을 선택한 경우 보건복지부를 통해 확인이 가능합니다.

가구원동의 미완료 시: 행정안전부 확인 결과 불일치 시 서류제출 안내 메시지\* 발송→서류제출 요망 \* 단 메시지 수신 이후 대법원 확인 이전, 가구원 동의가 완료될 경우, 가족정보 확인이 자동으로 완료될 수 있습니다. (안내 메시지 수신 후 1~2일 이내 본 화면에서 서류제출 필요여부 확인 가능)

가구원동의 완료 시: 대법원 확인 결과 붙일치 시 서류제출 안내 메시지 발송→서류제출 요망

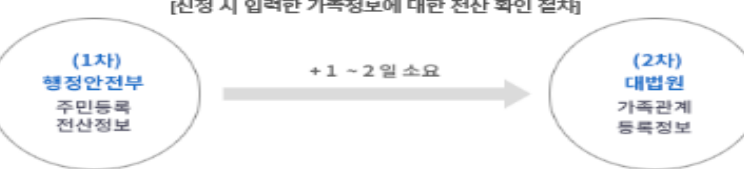

[신청 시 입력한 가족정보에 대한 전산 확인 절차]

- 서류제출 안내메시지는 다음과 같은 절차로 발송됩니다. 안내메시지 수신 시 제출필요서류를 확인 후 기간 내 제출하시기 바랍니다.

'필수서류완료', '선택서류완료'는 '서류확인이 완료된 경우' 또는 '복지자격 확인으로 소득인정액 산정을 위한 서류제출이 필요 없는 경우' 입니다. - '제출대상' 또는 제출한 서류가 '부적격'일 경우, 제출해야 할 서류를 정확히 제출해주시기 바랍니다.

※ 심사에 활용된 서류는 삭제가 불가능합니다. ※ 팔수서류 및 선택서류 제출 대상자 여부는 '신청 1일~3일(휴일 제외) 후에 확인'하실 수 있으며, 최종완료 여부에

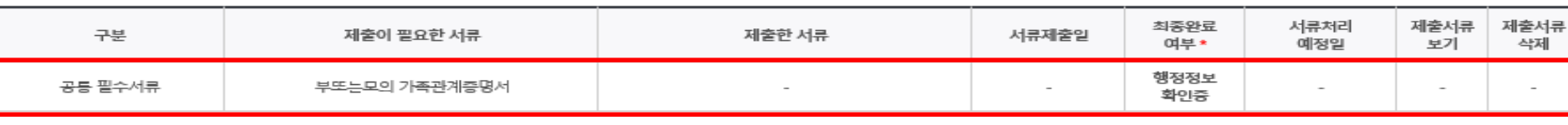

※ 하기 안내된 서류 외에 추가 제출 서류가 있을 수 있습니다. 제출서류 별 유의사항은 하단의 '제출서류 세부안내'를 참고하시기 바랍니다

국가장학금 서류제출 (홈페이지 업로드) 2022 년 1 학기 서류제출 현황

서류 제출 )

가족정보 수정

- **- 기혼의 경우 신청자 본인 명의 가족관계증명서 제출**
- **- 미혼의 경우 신청자 부 또는 모 명의 가족관계증명서 제출**
- **○ 형제/자매(자녀) 정보 증빙 서류(제출대상자 서류 제출)**
- **홈페이지 서류제출 : [장학금]-[장학금신청]-[서류제출현황]-우측 하단 "서류제출" 클릭 후 해당 서류 파일 업로드**
- 

| 2022 년 1 학기 서류제출 현황

구분

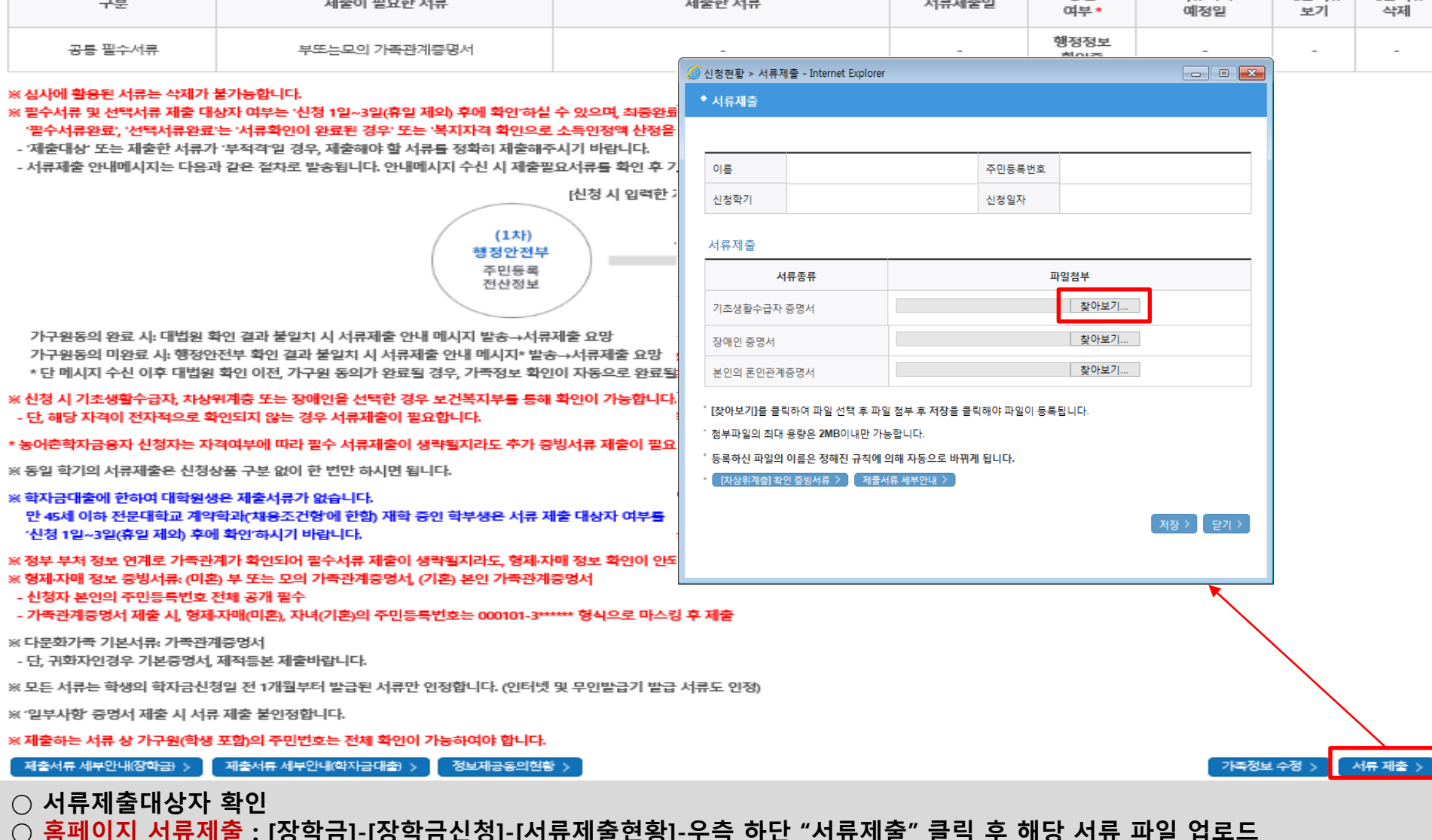

제출한 서류

※ 하기 안내된 서류 외에 추가 제출 서류가 있을 수 있습니다. 제출서류 별 유의사항은 하단의 '제출서류 세부안내'를 참고하시기 바랍니다.

서류제출일

최종완료

 $m \equiv$ 

제출서류

제출서류

서류처리

 $n||x+0|$ 

**국가장학금 서류제출 (홈페이지 업로드)**

제출이 필요한 서류

**ALBIBIB** 

#### **①한국장학재단 앱 설치**

#### **② 장학금 >서류제출 ③ 로그인 ④ 파일찾기 및 등록완료**

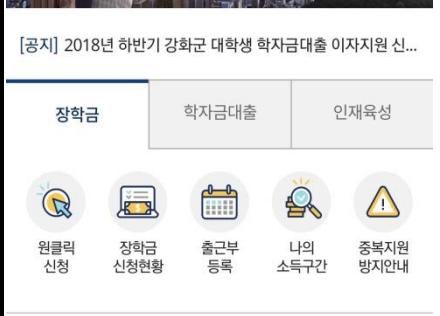

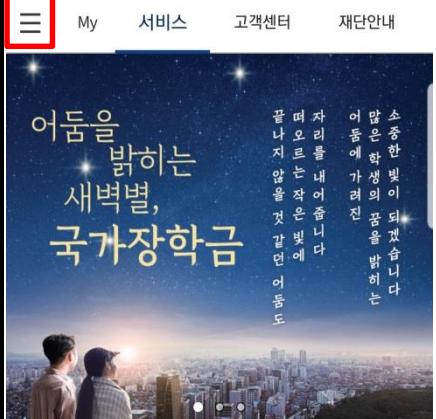

**SKT** 

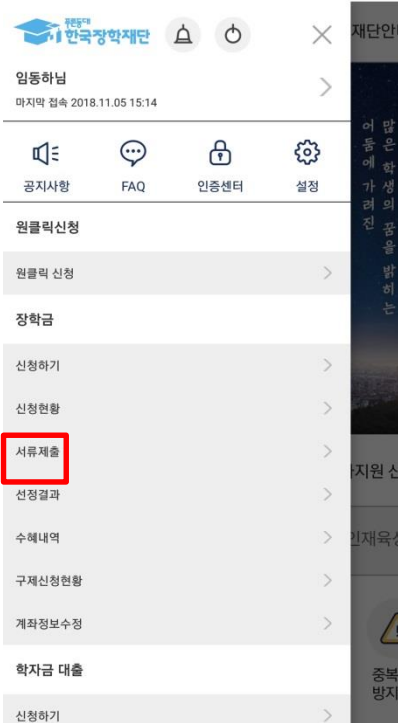

원

川

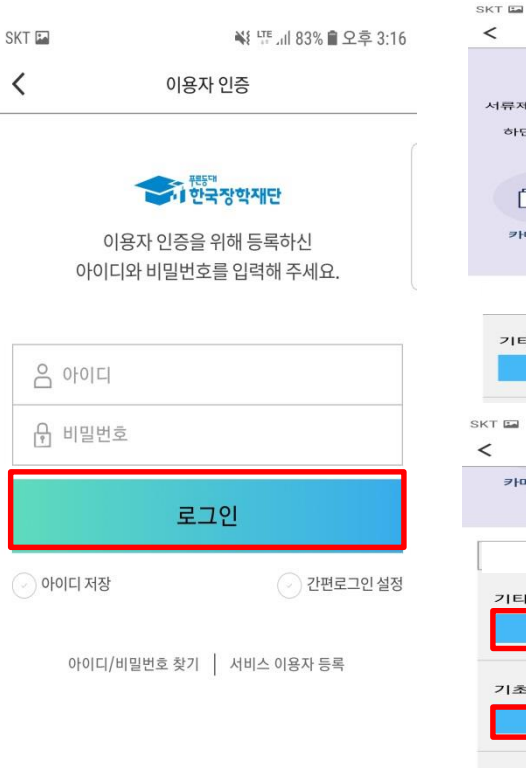

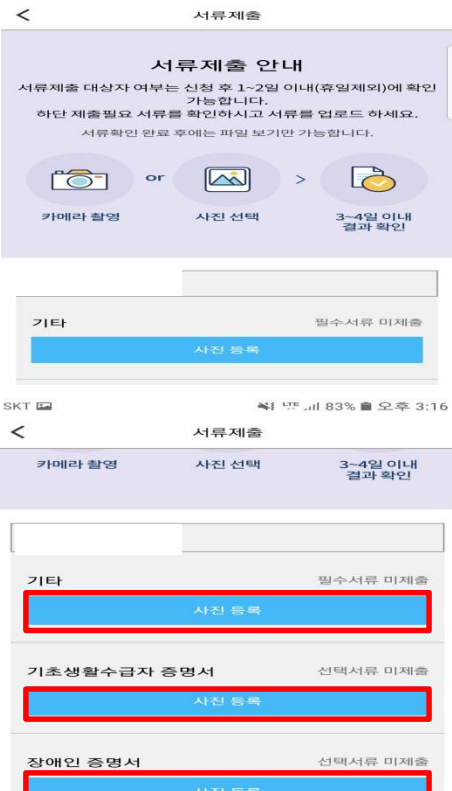

¥# WF.al 83% ■ 오후 3:16

### **국가장학금 서류제출 (모바일 업로드)**

₩ 만 ... 83% • 오후 3:15

SKT<sub>E</sub>

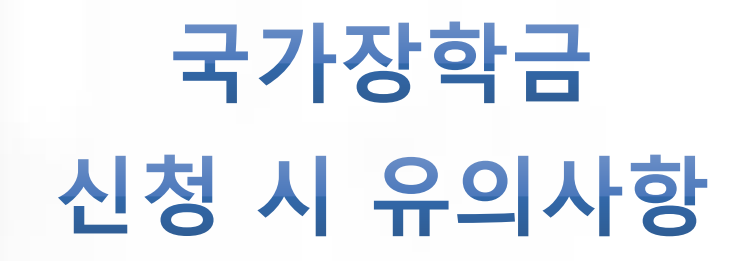

**THE REAL PROPERTY AND REAL PROPERTY.** 

 $H$ 

**CONTRACTOR** 

## **국가장학금 신청 시 유의사항**

### Good Bad

### **○ 반드시 본인 명의로 신청**

- 수혜 받을 대학생 본인이 정확한 대학 및 가족정보를 입력하여 신청 완료

#### **○ 정확한 소속대학으로 신청** - 학교정보 입력 시 비슷한 이름의 타 대학을 선택하지 않도록 유의

### **○ 본인의 정확한 학적 입력**

- '22년 1학기 기준으로 본인의 신입, 재학, 편입, 재입학 입력

#### **○ 다자녀 정보 정확히 입력**

- 미혼: 신청자 본인 포함 형제/자매 수, 서열 - 기혼: 자녀 수 정확히 입력

**○ 가구원 동의 및 서류제출 완료 필수**

**○ 공동인증서 or 금융인증서 or 민간 인증서 발급 후 기한 내 신청**

**○ 최종 신청완료 여부 확인** - [장학금]-[장학금신청]-[신청현황] 에서 신청완료 여부 확인

### **부모 등 타인 명의로 신청 시 국가장학금 수혜 불가**

**잘못된 대학명으로 신청하거나 확정되지 않은 대학으로 신청할 경우 심사가 지연 되거나 국가장학금 수혜 불가**

**(예시) '21년 2학기 신입생이 '22년 1학기 에도 "신입"으로 신청 ☞ '신입,편입,재입학' 학기 이후 학기는 '재학생'**

**형제/자매 및 자녀 정보 오입력하는 경우 다자녀 우대 불가능**

**가구원 미동의 또는 서류제출 대상자의 서류가 제출되지 않은 경우 국가장학금 지원 불가**

**마감일에 임박하여 공동인증서 or 금융인 증서 or 민간인증서 발급 시 기간 내 국가 장학금 신청이 불가할 수 있음**

**신청 진행 중 중단되는 경우 국가장학금 신청이 완료되지 않아 수혜가 불가하므로 반드시 최종 신청완료 여부 확인 필요**